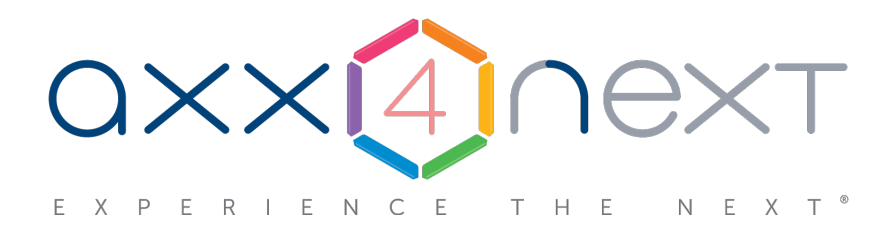

# Руководство по активации

# Содержание

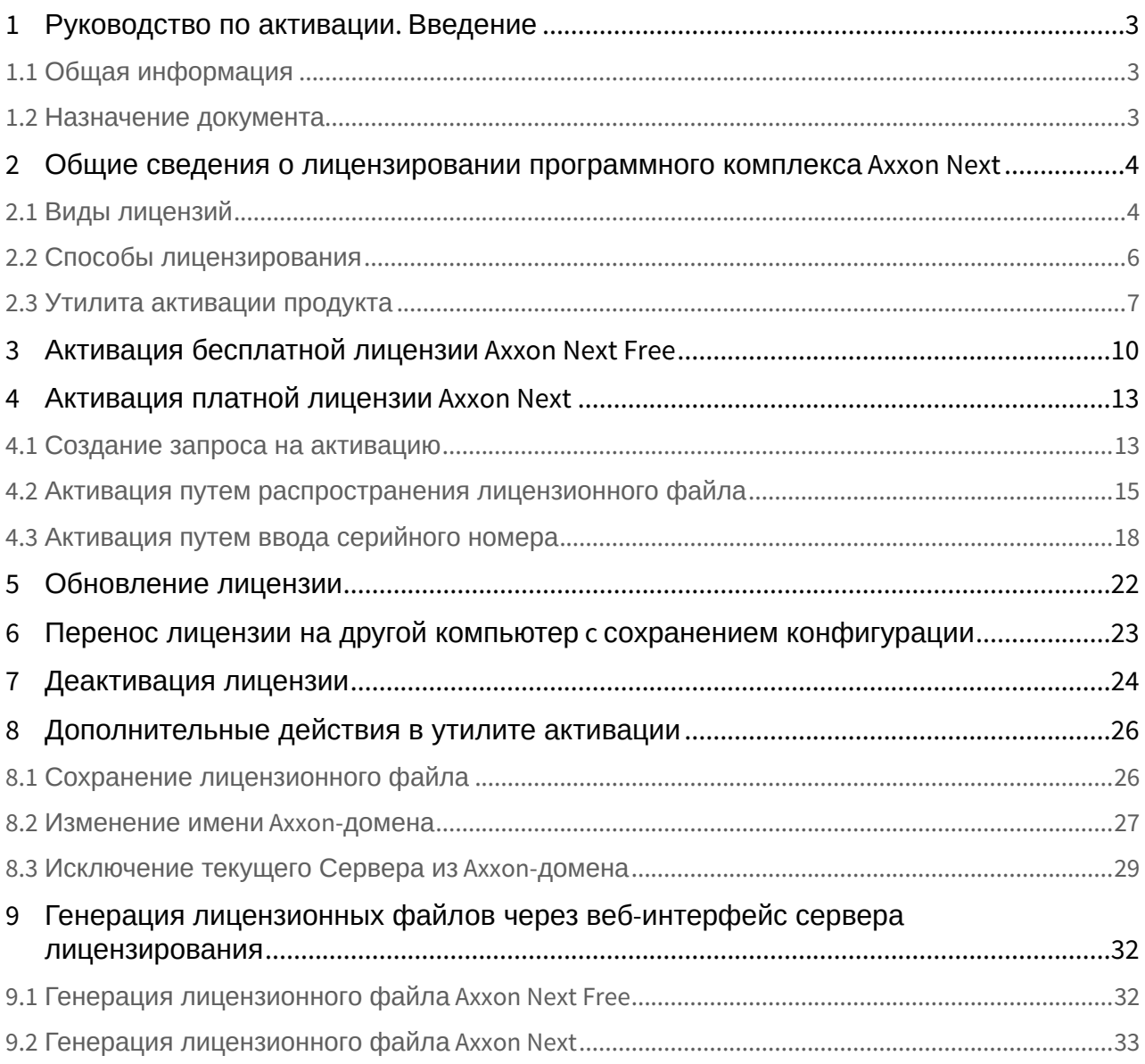

## <span id="page-2-0"></span>1 Руководство по активации. Введение

#### **На странице:**

- [Общая информация](#page-2-1)
- [Назначение документа](#page-2-2)

### <span id="page-2-1"></span>1.1 Общая информация

Ни одна из частей настоящего документа не может быть воспроизведена или передана по каналам связи любыми способами и в любой форме без предварительного письменного согласия компании ITV.

Торговая марка Axxon Next принадлежит компании ITV. Остальные торговые марки, упомянутые в документе, являются собственностью их владельцев.

Документ содержит актуальную информацию на момент его издания. Документ может быть изменен усилиями компании ITV без предварительного уведомления третьих лиц.

### <span id="page-2-2"></span>1.2 Назначение документа

Документ [Руководство по активации](#page-2-0) содержит сведения, необходимые для лицензирования программного комплекса Axxon Next.

Главы [Руководство по активации](#page-2-0)[.](#page-2-0) [Введение](#page-2-0) и [Общие сведения о лицензировании программного комплекса](#page-3-0) [Axxon](#page-3-0) [Next](#page-3-0) предназначены для общего ознакомления пользователя с процессом лицензирования программного комплекса Axxon Next.

Глава [Активация бесплатной лицензии](#page-9-0) [Axxon Next Free](#page-9-0) содержит инструкцию по активации бесплатной лицензии Axxon Next Free.

Глава [Активация платной лицензии](#page-12-0) [Axxon Next](#page-12-0) содержит инструкцию по активации платных лицензий Axxon Next.

Глава [Обновление лицензии](#page-21-0) содержит инструкцию по обновлению лицензии Axxon Next.

Описание дополнительных действий, которые могут быть совершены в утилите активации, приведено в главе [Дополнительные действия в утилите активации](#page-25-0).

В главе [Генерация лицензионных файлов через веб](#page-31-0)[-](#page-31-0)[интерфейс сервера лицензирования](#page-31-0) приведены инструкции по самостоятельной генерации лицензионных файлов.

# <span id="page-3-0"></span>2 Общие сведения о лицензировании программного комплекса Axxon Next

### <span id="page-3-1"></span>2.1 Виды лицензий

[Активация бесплатной лицензии](#page-9-0) [Axxon Next Free](#page-9-0)

[Создание запроса на активацию](#page-12-1)

Различают 5 типов лицензии ПК Axxon Next: **Demo**, **Free**, **Start**, **Professional** и **Universe**. Сразу после установки программное обеспечение будет запущено в демонстрационном режиме. Для полнофункциональной работы системы безопасности необходимо активировать программный комплекс Axxon Next. Активация программного продукта осуществляется путем распространения в системе лицензионного файла. Функциональные различия системы в зависимости от используемого типа лицензии приведены в таблице.

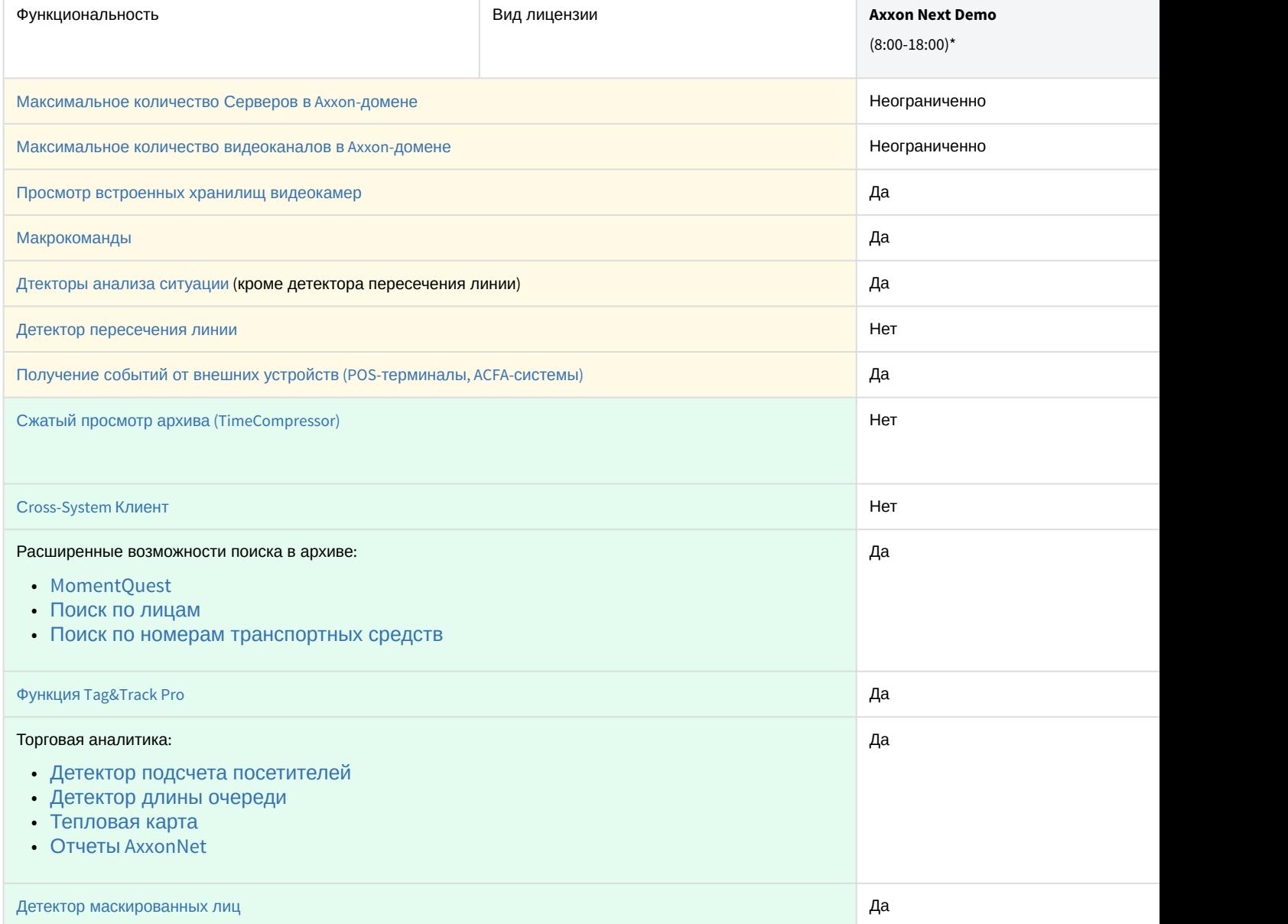

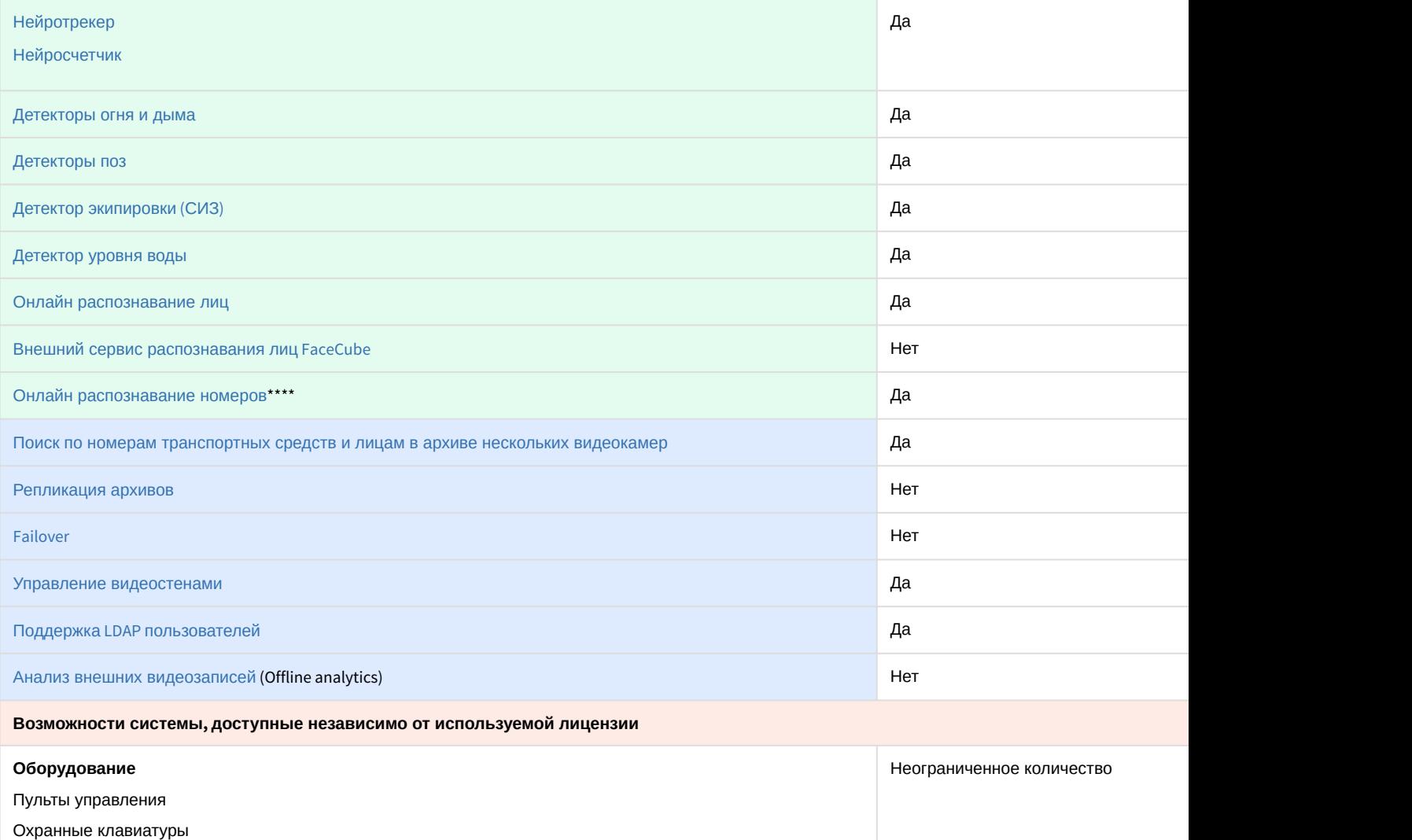

Джойстики

I/O модули

#### [Облачный сервис](https://doc.axxonsoft.com/confluence/pages/viewpage.action?pageId=157697026) [AxxonNet](https://doc.axxonsoft.com/confluence/pages/viewpage.action?pageId=157697026) Да

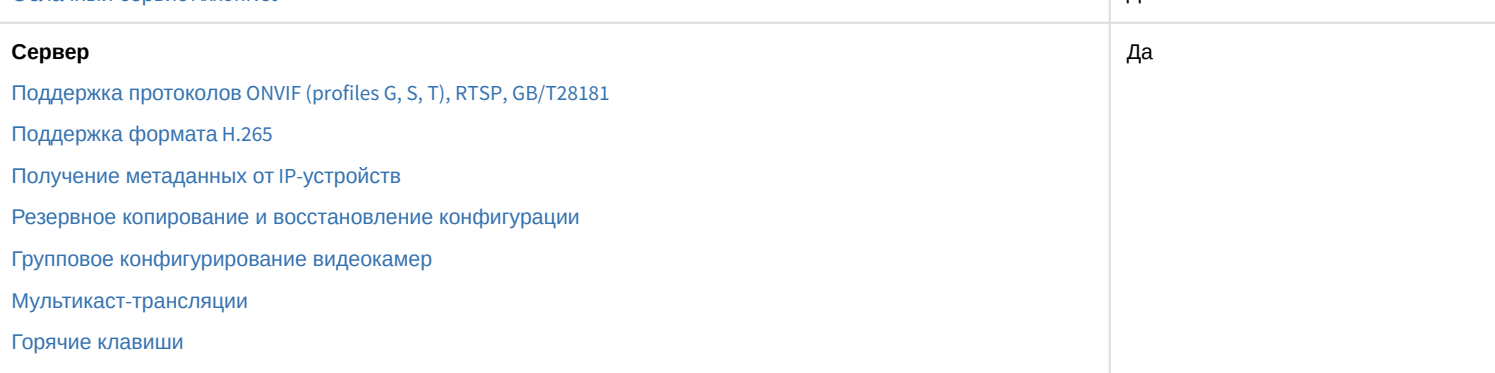

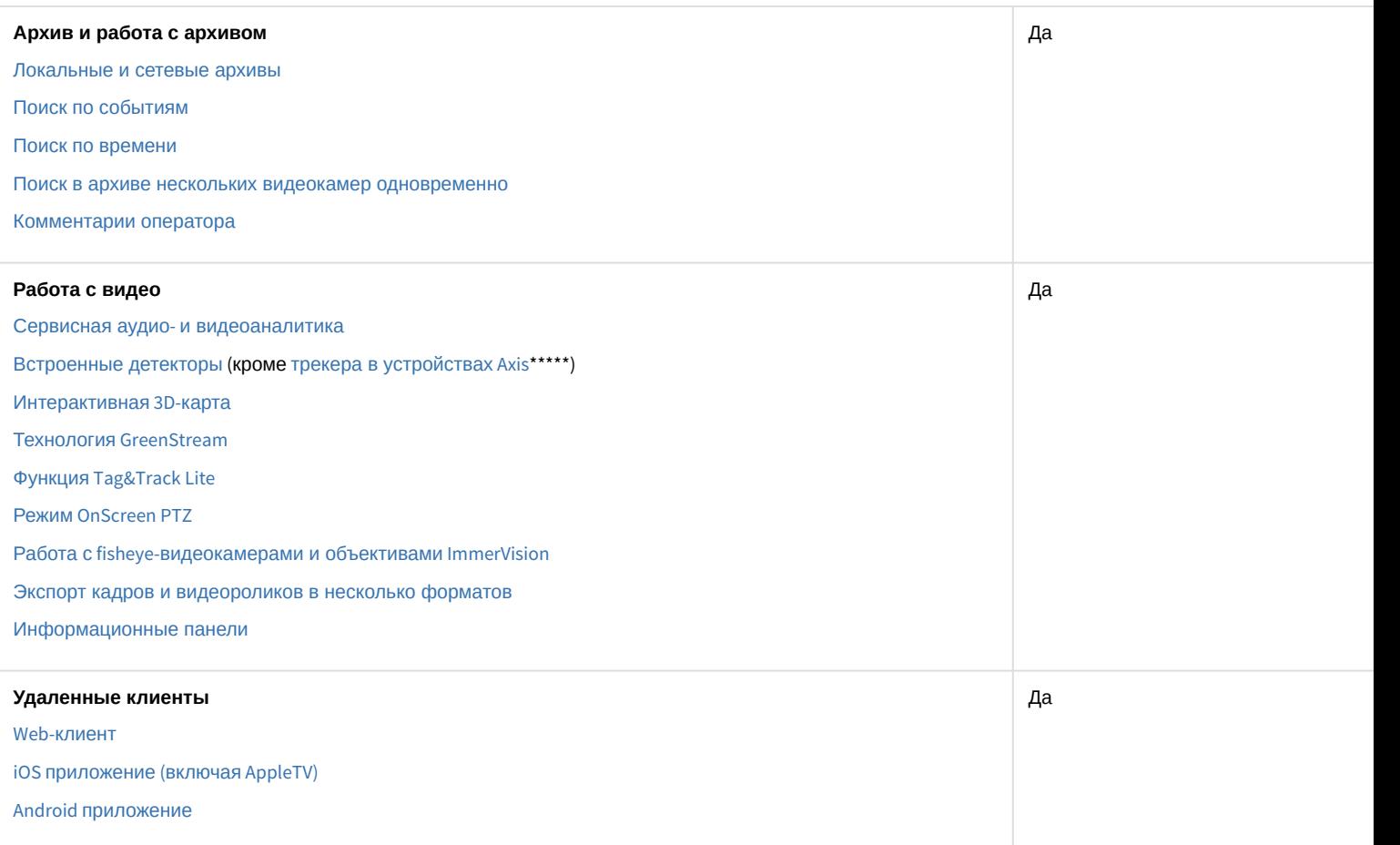

Информация о виде используемой лицензии отображается в свойствах Сервера в поле **Тип продукта**.

**\*** Время работы системы в демо-режиме с 08.00 до 18.00.

\*\* В лиценции Axxon Next Free на основе метаданных от базового детектора движения доступны все детекторы анализа ситуации кроме пересечения линии и оставленных предметов.

\*\*\* В лицензии Axxon Next Start доступен MomentOuest по метаданным от базового детектора движения.

\*\*\*\* Для детектора распознавания номеров VT и детектора распознавания номеров IV потребуется заново активировать обновленную лицензию распознавателя (см. [Активация программного ключа для детектора](https://doc.axxonsoft.com/confluence/pages/viewpage.action?pageId=184371327) [распознавания номеров](https://doc.axxonsoft.com/confluence/pages/viewpage.action?pageId=184371327) [VT,](https://doc.axxonsoft.com/confluence/pages/viewpage.action?pageId=184371327) [Настройка детектора распознавания номеров](https://doc.axxonsoft.com/confluence/pages/viewpage.action?pageId=184371334) [IV\)](https://doc.axxonsoft.com/confluence/pages/viewpage.action?pageId=184371334).

\*\*\*\*\* Модуль приобретается отдельно.

### <span id="page-5-0"></span>2.2 Способы лицензирования

Лицензирование программного комплекса Axxon Next может осуществляться двумя способами:

1. Только с помощью лицензионного файла. Лицензионный файл содержит данные о комплектующих (материнская плата, процессор, жесткий диск, видеоадаптер, оперативная память, сетевая карта) всех Серверов. Замена основной конфигурации комплектующих Сервера ведет к потере лицензии. Например, одновременная замена материнской платы и процессора приведет к потере лицензии. Однако замена видеоадаптера или добавление оперативной памяти пройдут без последствий для лицензии.

По этой причине при работе с ПК Axxon Next следует учитывать следующие особенности:

a. Запрос на активацию следует делать с того компьютера, на котором будет располагаться Сервер ПК Axxon Next.

- b. Обновление лицензии возможно только при сохранении основной конфигурации комплектующих всех Серверов.
- c. Перенос лицензии с одного компьютера на другой невозможен.
- 2. С помощью лицензионного файла и ключа Guardant.

При этом способе лицензирования возможна замена комплектующих Серверов, а также перенос лицензии на другой компьютер (см. [Перенос лицензии на другой компьютер](#page-22-0) [c](#page-22-0) [сохранением конфигурации](#page-22-0)). Для активации ПК Axxon Next данным способом следует обратиться в компанию ITV для получения лицензионного файла и ключа Guardant.

В случае, если имеется ключ Guardant, можно выполнить активацию самостоятельно. Для этого необходимо вставить ключ Guardant в компьютер, с которого выполняется активация, и произвести стандартные шаги активации продукта.

#### **Внимание!**

В ОС Linux допускается использование ключа Guardant Sign.

#### **Примечание.**

Программное обеспечение, создающее виртуальные устройства (VirtualBox, VmWare и другие), может привести к потере лицензии. При возникновении подобной проблемы рекомендуется удалить все виртуальные устройства из дерева оборудования компьютера или получить новый файл лицензии.

### <span id="page-6-0"></span>2.3 Утилита активации продукта

Активация лицензии на ПК Axxon Next производится посредством утилиты активации продукта.

Утилита активации продукта запускается из меню **Пуск** -> **Программы** -> **Axxon Next** -> **Утилиты** -> **Активация продукта** или из области уведомлений (см. [Axxon Next Tray Tool](https://doc.axxonsoft.com/confluence/display/next45ru/Axxon+Next+Tray+Tool)).

#### **Примечание.**

Исполняемый файл утилиты активации продукта LicenseTool.exe расположен в папке <Директория установки ПК Axxon Next>\AxxonSoft\AxxonSmart\bin\

Далее следует выбрать имя одного из Серверов Axxon-домена, на который будет распространяться лицензионный файл (данный файл распространяется на все запущенные в момент активации Серверы этого Axxon-домена) и, подключиться к системе, используя имя и пароль администратора ПК Axxon Next, для продолжения процесса

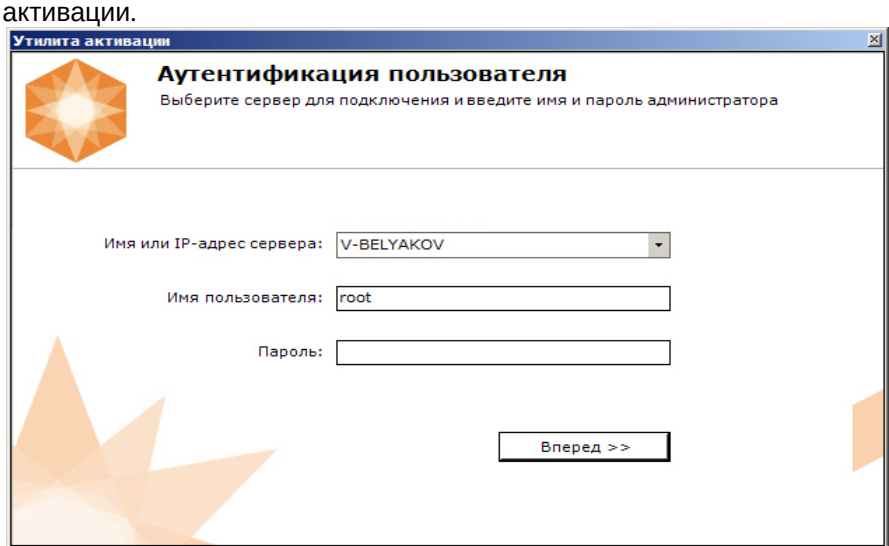

Будет отображена страница загрузки.

H

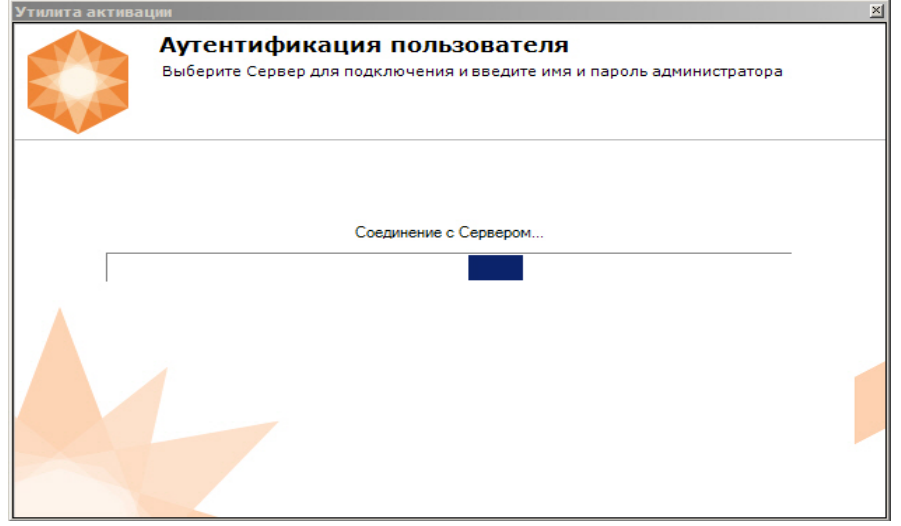

После завершения загрузки отобразится главная страница утилиты активации.

#### **Примечание.**

Для выполнения активации подключение должно выполняться к Серверу, который включен в Axxon-домен. В противном случае будет выведено сообщение об ошибке.

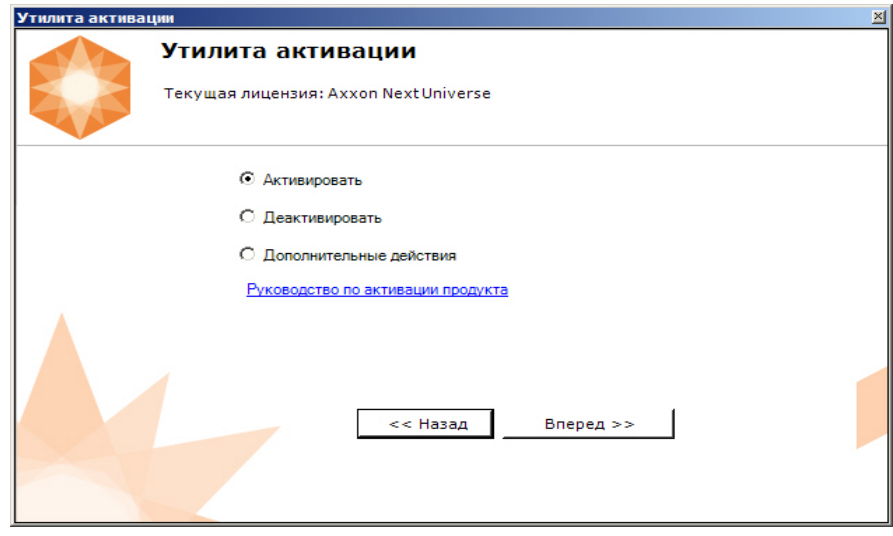

# <span id="page-9-0"></span>3 Активация бесплатной лицензии Axxon Next Free

Для активации бесплатной лицензии Axxon Next Free необходимо выполнить следующие действия:

1. На главной странице утилиты активации выбрать **Активировать** и нажать **Далее**.

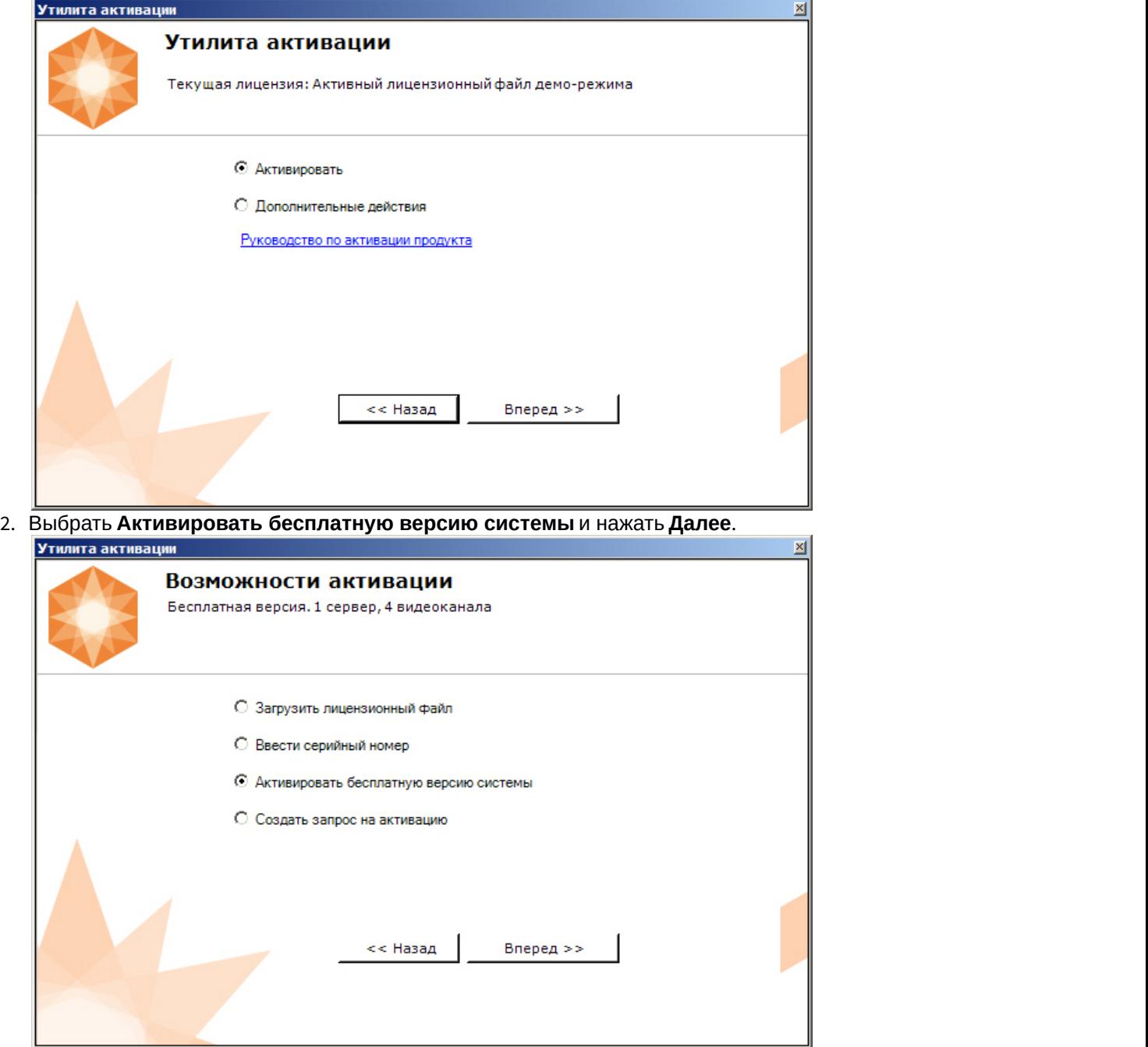

#### **Внимание!**

Количество камер, созданных в системе, на момент активации не должно превышать 4.

Будет отправлен запрос на активацию через Интернет.

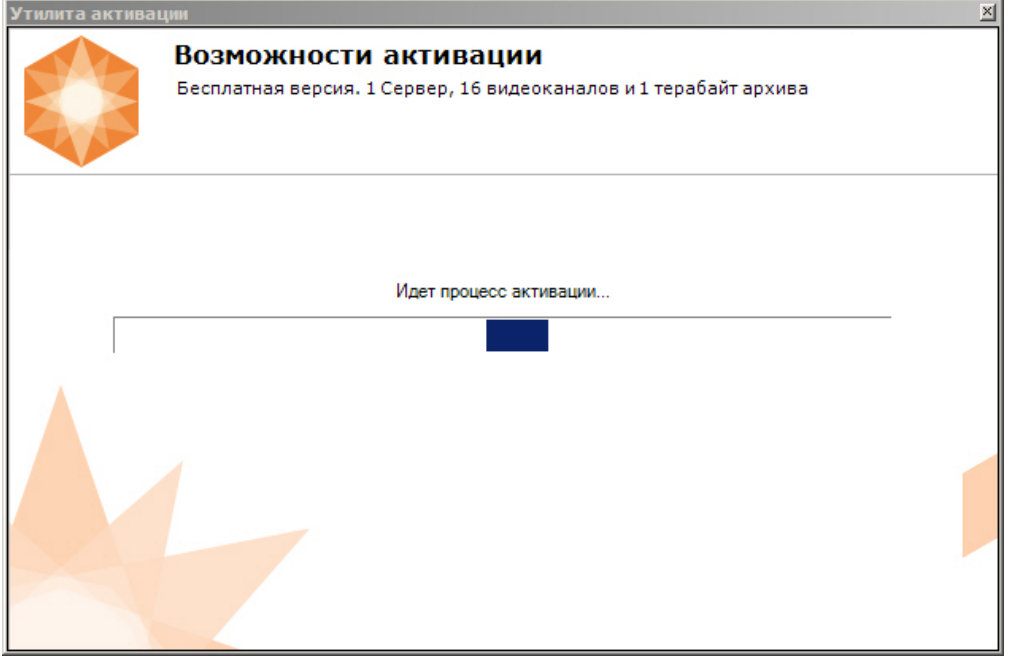

В случае успешного завершения активации на сервере лицензирования (<https://sale.axxonsoft.com/>), произойдет автоматическая загрузка и распространение лицензионного файла в системе.

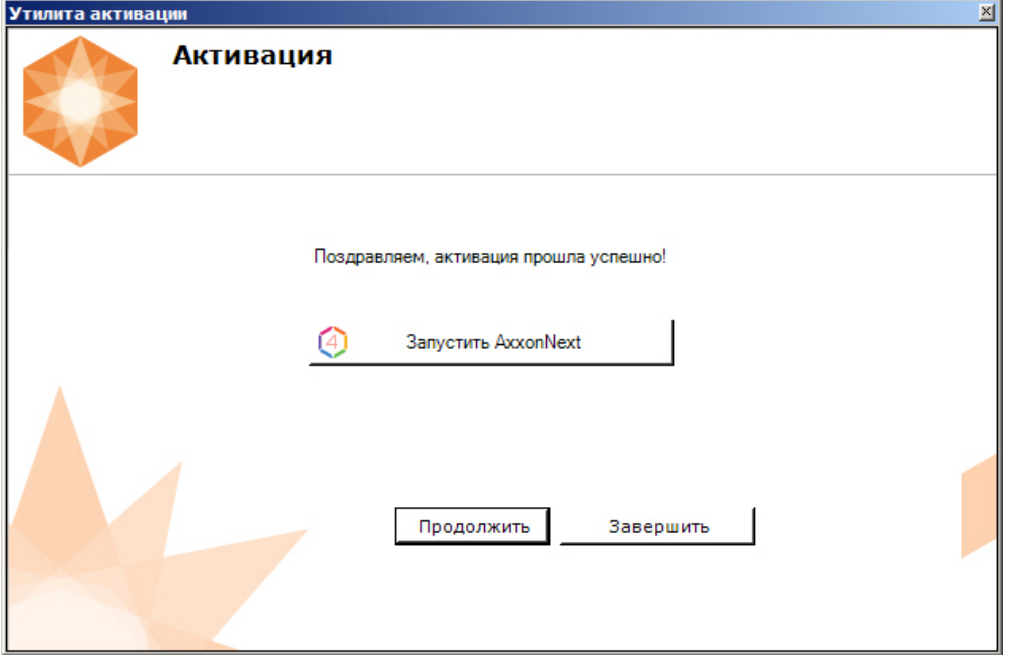

Активация лицензии Axxon Next Free завершена.

#### **Примечание**

Для возврата на главную страницу утилиты активации необходимо нажать кнопку **Продолжить**, для выхода - **Завершить**, для закрытия утилиты и запуска Клиента Axxon Next - **Запустить AxxonNext**.

В том случае, если на компьютере нет соединения с интернетом, будет предложено сохранить файл запроса на активацию любым из предложенных способов:

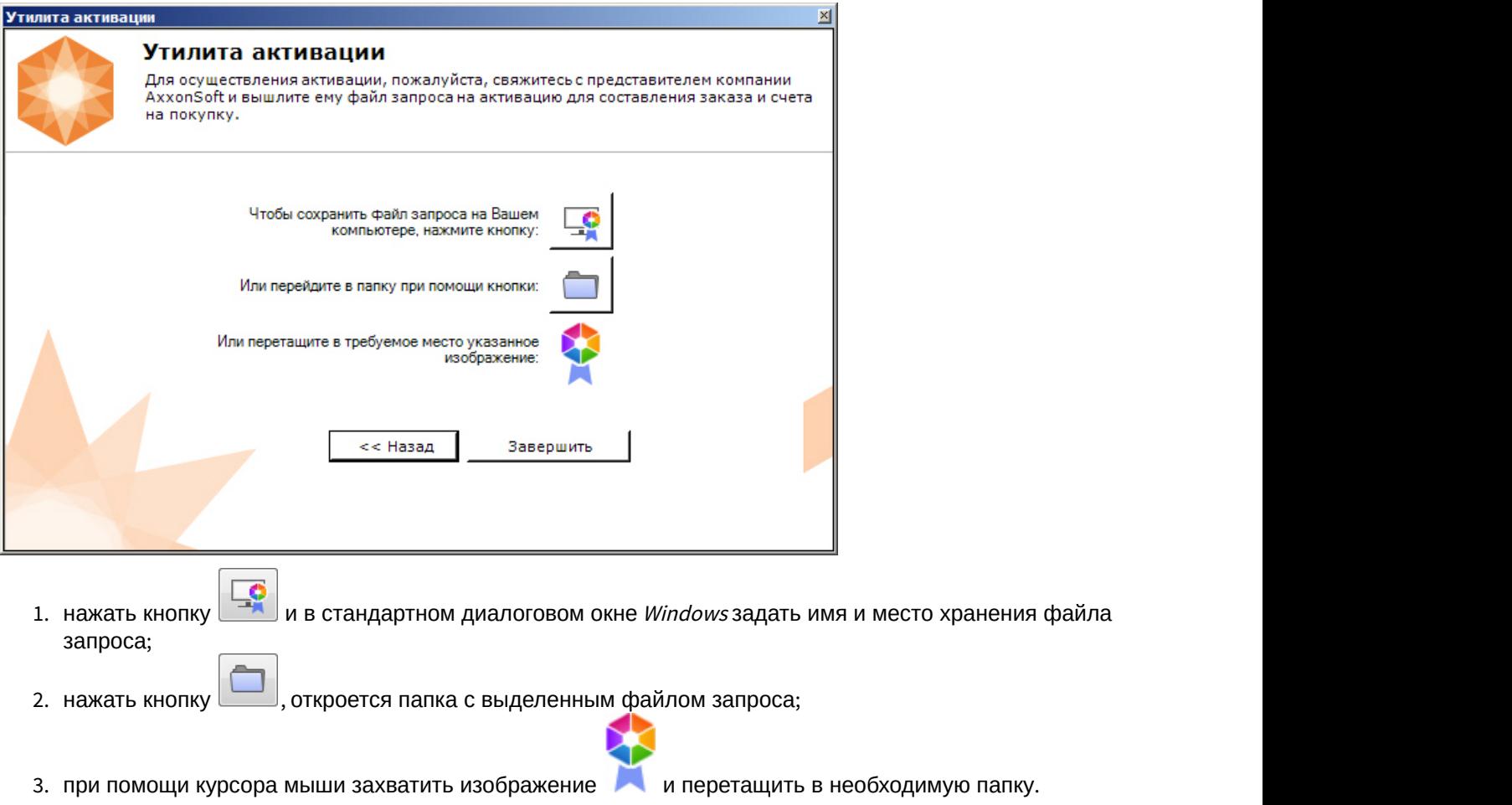

Далее следует файл запроса передать представителю компании / Т Vили самостоятельно сгенерировать лицензионный файл на сервере лицензирования (см. Генерация лицензионного файла "Axxon Next Free Version"), а после этого загрузить лицензионный файл в систему (см. [Активация путем распространения лицензионного](#page-14-0) [файла](#page-14-0)).

#### **Внимание!**

Для корректной работы ПК Axxon Next после активации лицензии требуется перезапустить Сервер.

# <span id="page-12-0"></span>4 Активация платной лицензии Axxon Next

Активация платной лицензии Axxon Next осуществляется по следующему алгоритму:

- 1. Создание файла запроса на активацию, который необходимо передать менеджеру компании ITV.
- 2. Оплата заказа и получение лицензионного файла или серийного номера.
- 3. Активация лицензии.

### <span id="page-12-1"></span>4.1 Создание запроса на активацию

Создание запроса на активацию осуществляется следующим способом:

- 1. В демо-режиме добавить в Axxon-домен необходимые Серверы, если предполагается создание распределенной системы безопасности.
- 2. На главной странице утилиты активации выбрать **Активировать** и нажать кнопку **Далее**.

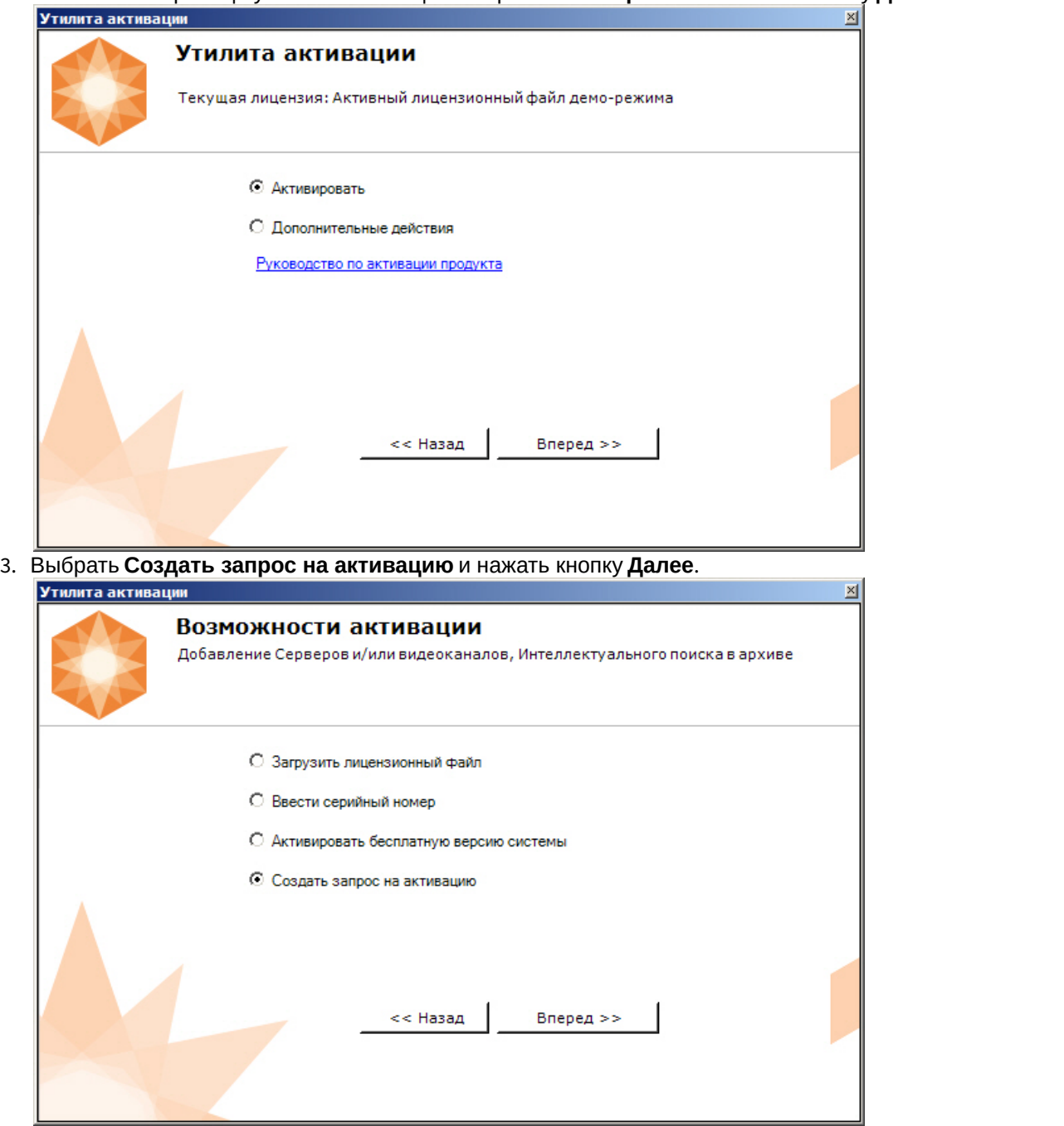

4. Выбрать тип требуемой лицензии (**1**, см. [Виды лицензий](#page-3-1)).

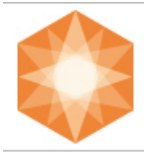

#### Выбор конфигурации

 $\mathbf{1}$ 

Укажите необходимую конфигурацию системы безопасности

Пожалуйста, убедитесь, что ключ Guardant подключен.

AxxonNext Start Version

#### ◯ AxxonNext Professional

#### ○ AxxonNext Universe

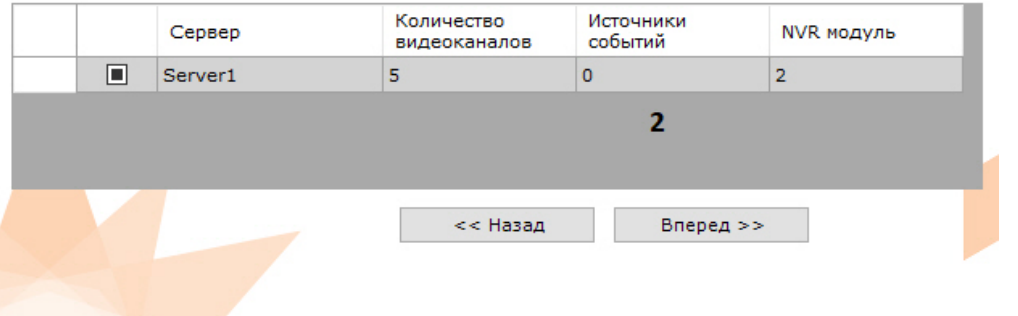

- 5. Выбрать Серверы, которые необходимо включить в лицензию, и задать возможности данных Серверов (**2**).
	- a. Количество видеоканалов (для всех типов лицензий);
	- b. Количество видеоканалов для NVR (для всех типов лицензий);
	- c. Количество источников событий от внешних систем (указывается количество подключений (объектов [Источник событий](https://doc.axxonsoft.com/confluence/pages/viewpage.action?pageId=184372084)) для лицензий Start, Professional и Universe);
	- d. Интеллектуальный поиск в архиве (опционально только для лицензии Professional). В данной позиции указывается максимальное допустимое количество:
		- i. Объектов [Трекер объектов](https://doc.axxonsoft.com/confluence/pages/viewpage.action?pageId=184371195).
		- ii. Детекторов лиц.
		- iii. Детекторов распознавания номеров.
		- iv. Детекторов огня и дыма.
		- v. Поворотных видеокамер для использования функции Tag&Track.

#### **Внимание!**

Отключенные детекторы не освобождают лицензии.

- e. Количество видеоканалов для онлайн распознавания лиц (см. [Настройка распознавания лиц в](https://doc.axxonsoft.com/confluence/pages/viewpage.action?pageId=184371361) [реальном времени](https://doc.axxonsoft.com/confluence/pages/viewpage.action?pageId=184371361), для лицензий Professional и Universe).
- f. Количество видеоканалов для онлайн распознавания номеров (см. [Настройка онлайн распознавания](https://doc.axxonsoft.com/confluence/pages/viewpage.action?pageId=184371309) [номеров](https://doc.axxonsoft.com/confluence/pages/viewpage.action?pageId=184371309), для лицензий Professional и Universe).
- g. Анализ видео из внешних систем (Offline Analytics, только для лицензии Universe).

#### **Примечание**

При создании файла запроса все Сервера Axxon-домена, на которые создается ключ, должны быть включены (т.е. находиться в сети). Файл запроса не будет создан, если хотя бы один из выбранных Серверов недоступен с Сервера, на котором производится создание файла запроса.

#### 6. Сохранить файл запроса на активацию любым из предложенных способов:

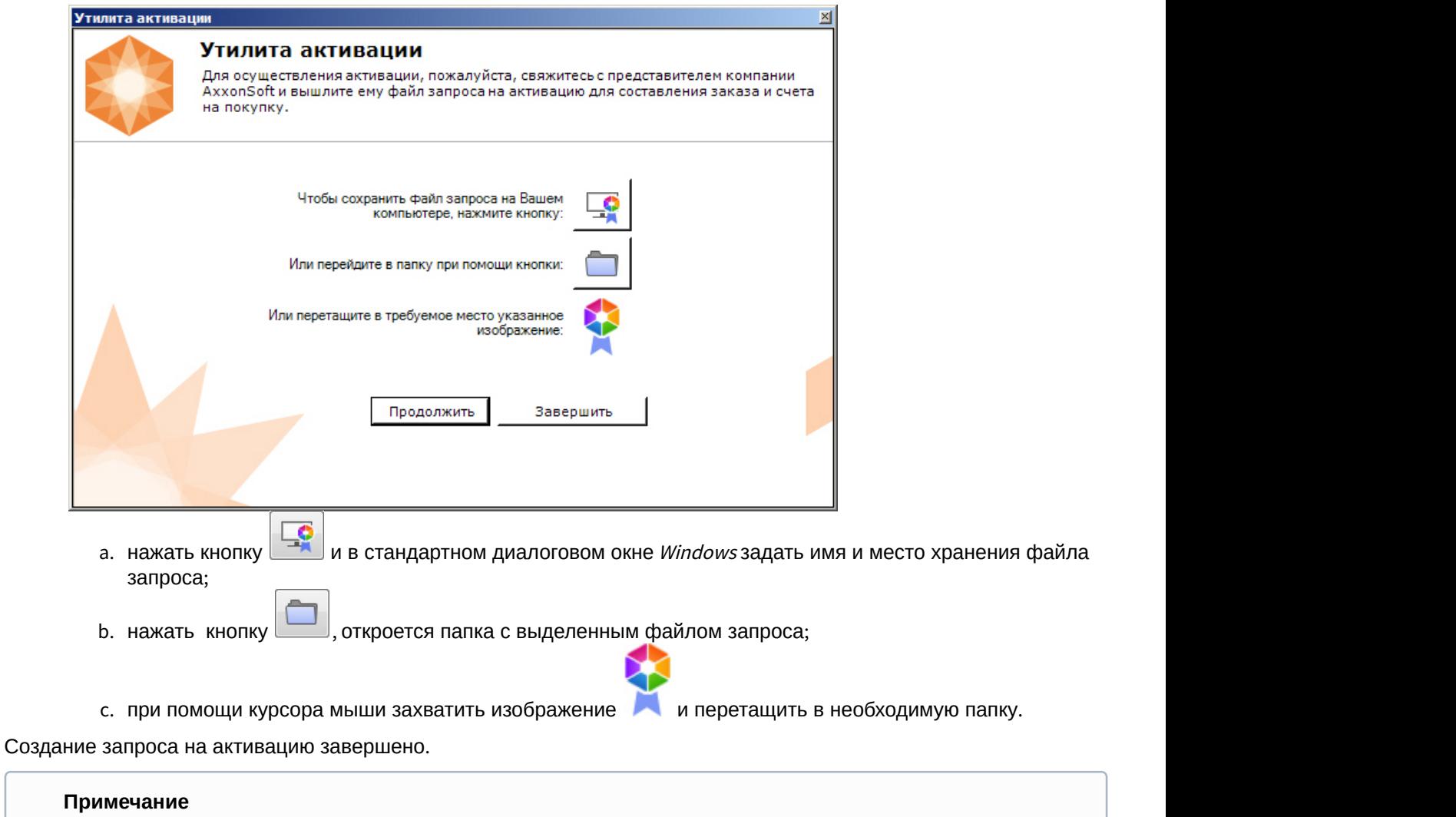

Для возврата на главную страницу утилиты активации необходимо нажать кнопку **Продолжить**, для выхода - **Завершить**

# <span id="page-14-0"></span>4.2 Активация путем распространения лицензионного файла

Активация лицензии Axxon Next при наличии лицензионного файла осуществляется следующим способом:

1. На главной странице утилиты активации выбрать **Активировать** и нажать **Далее**. ×l

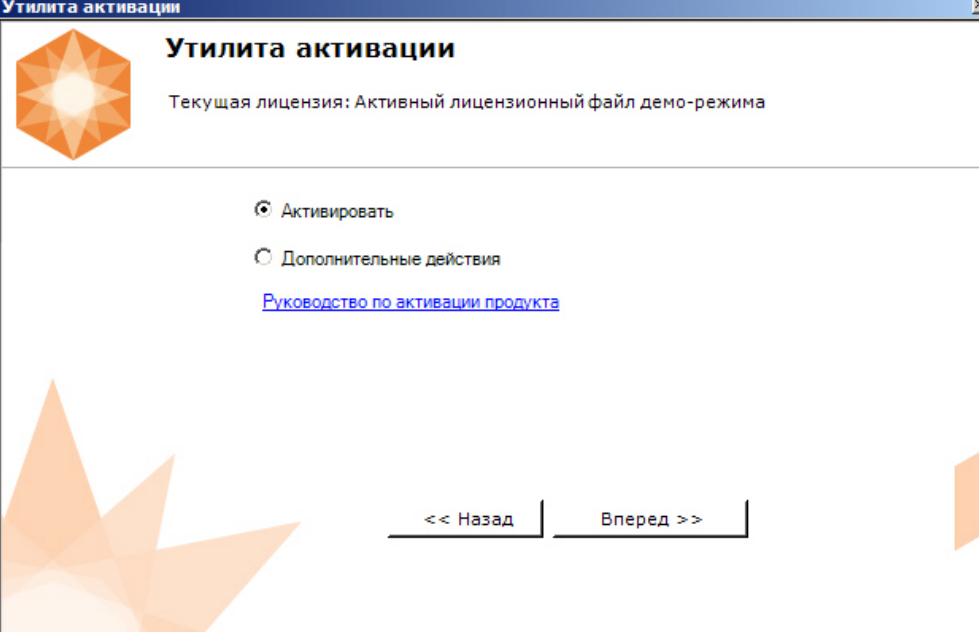

2. Выбрать **Загрузить лицензионный файл** и нажать **Далее**.

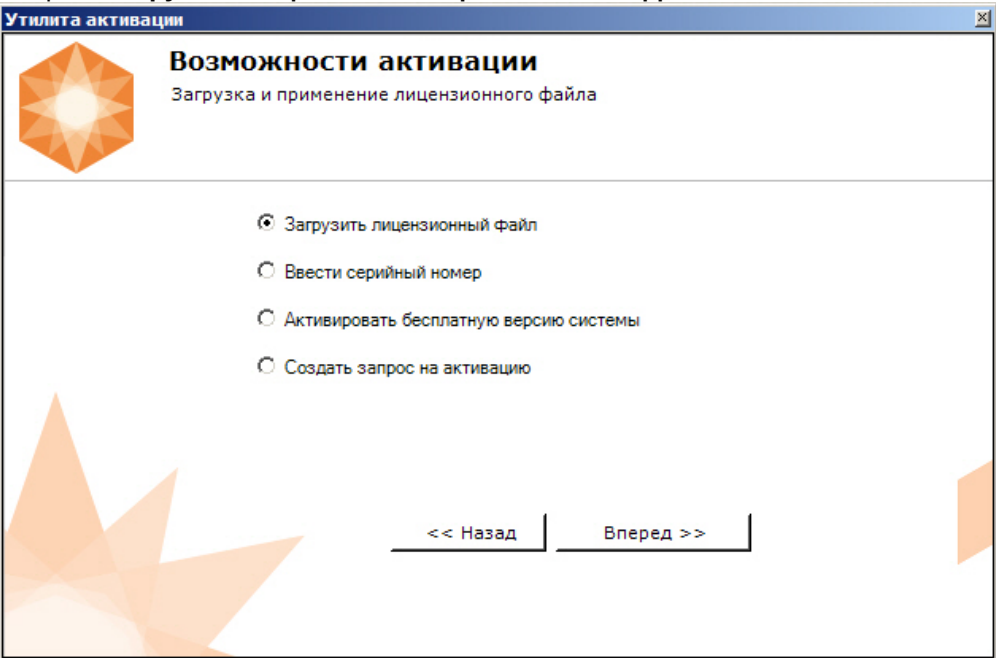

3. Загрузить лицензионный файл одним из следующих способов:

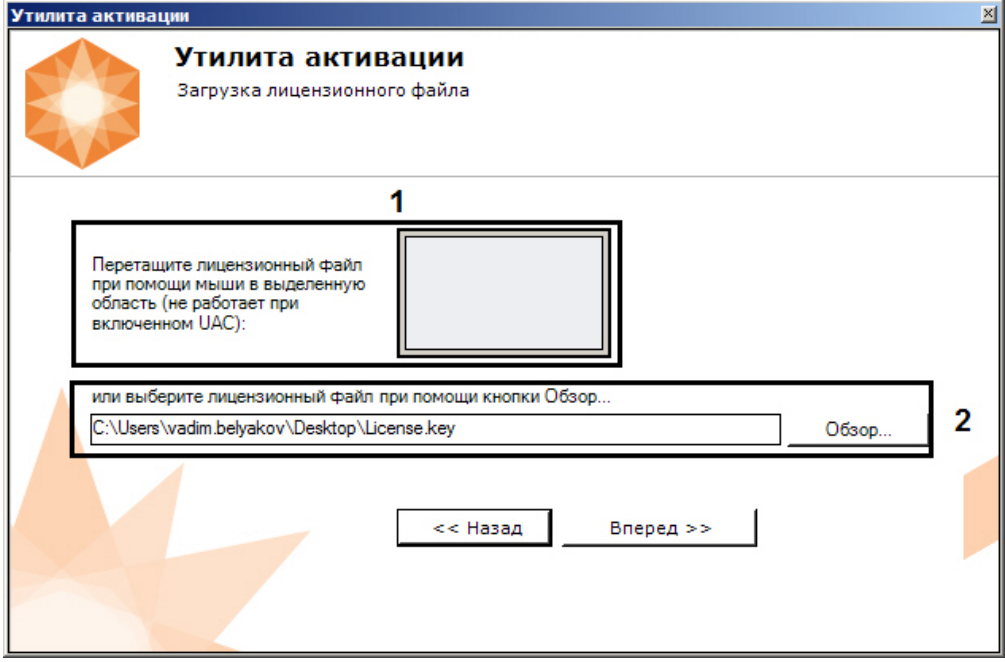

- a. перетащить лицензионный файл в выделенную область (**1**).
- b. нажать кнопку **Обзор…** и выбрать лицензионный файл (**2**).
- 4. Нажать кнопку **Далее**.

Произойдет загрузка лицензионного файла в систему.

#### **Внимание!**

Конфигурация системы (количество Серверов, видеоканалов и детекторов) в момент активации не должна превышать функционал, указанный в лицензионном файле

В случае успешного завершения процесса будет выдано соответствующее сообщение.

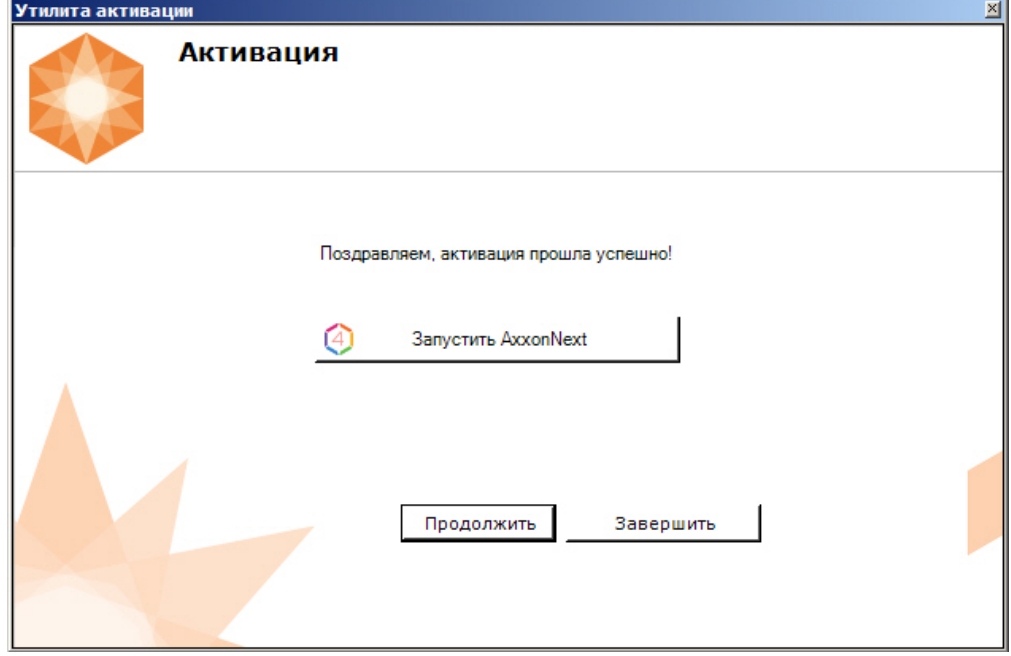

Активация лицензии Axxon Next завершена.

#### **Внимание!**

Для корректной работы ПК Axxon Next после активации лицензии требуется перезапустить Сервер.

#### **Примечание**

Для возврата на главную страницу утилиты активации необходимо нажать кнопку **Продолжить**, для выхода - **Завершить**, для закрытия утилиты и запуска Клиента Axxon Next - **Запустить AxxonNext**.

## <span id="page-17-0"></span>4.3 Активация путем ввода серийного номера

Активация лицензии Axxon Next при наличии серийного номера осуществляется следующим способом:

1. На главной странице утилиты активации выбрать **Активировать** и нажать **Вперед**.

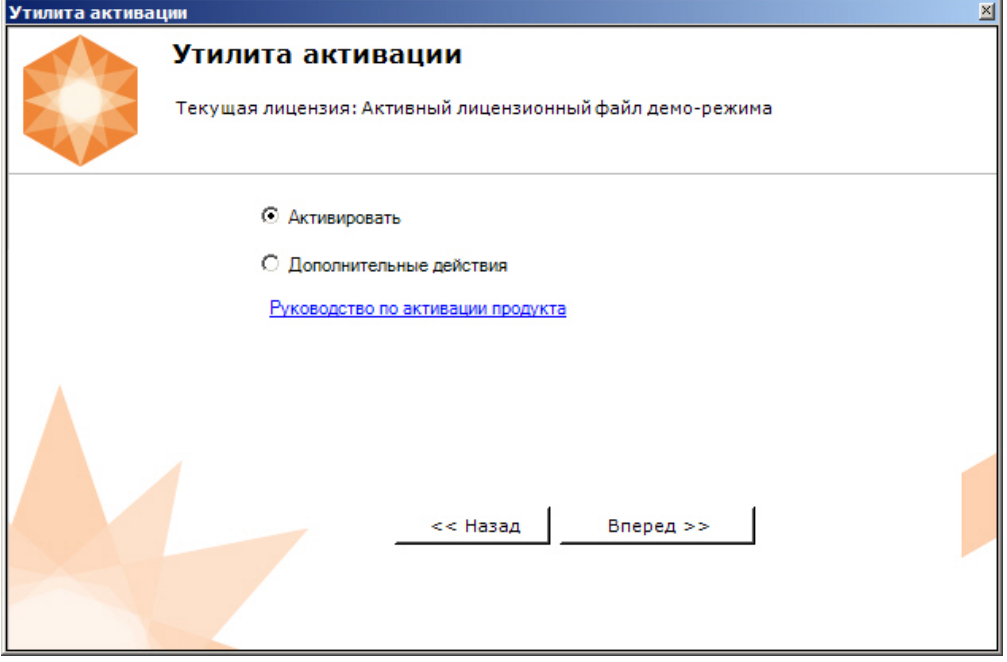

2. Выбрать **Ввести серийный номер** и нажать **Вперед**.

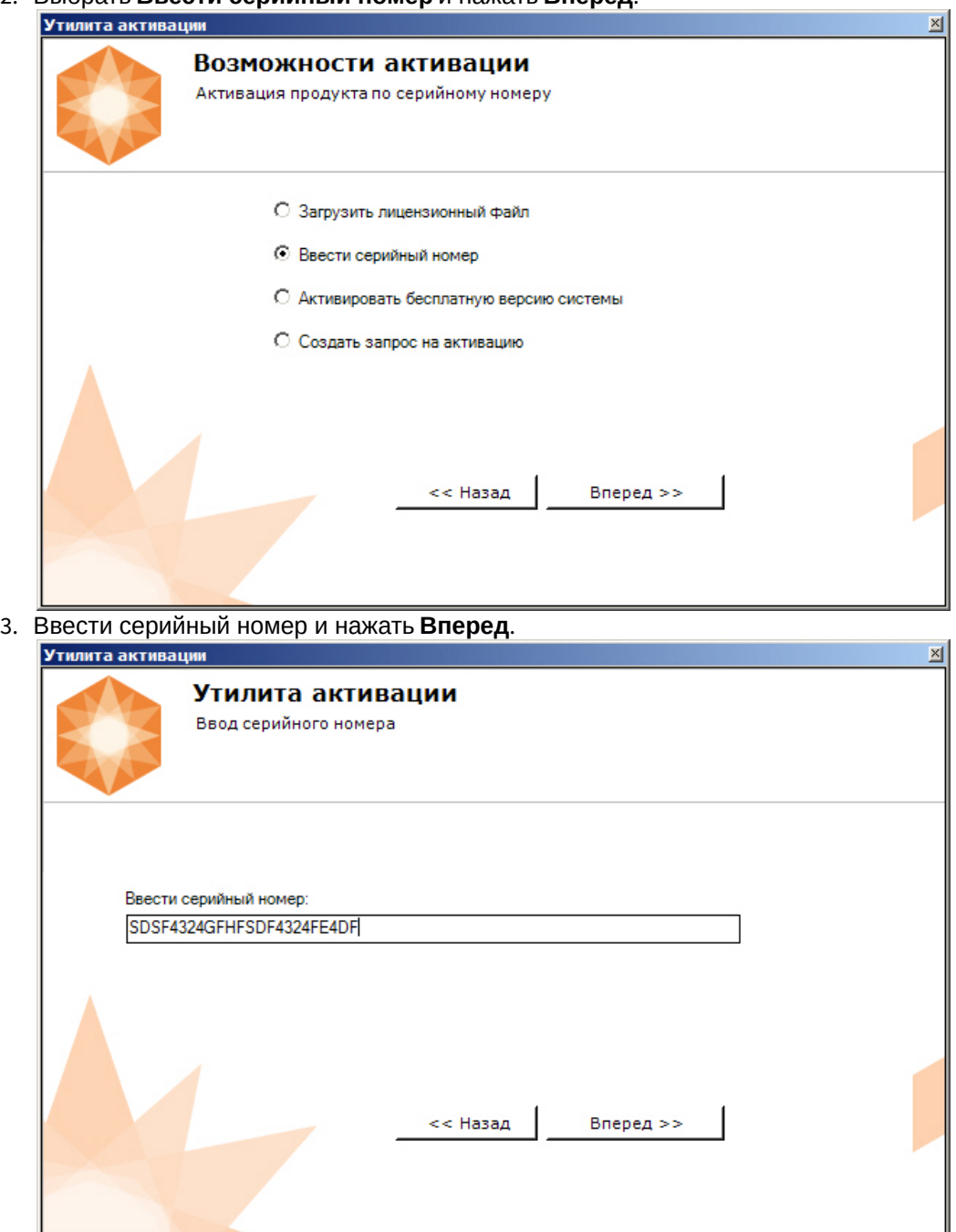

4. Если в Axxon-домене или в лицензионном файле более одного Сервера, то откроется окно, в котором указано максимальное количество модулей для активации (см. [Создание запроса на активацию](#page-12-1)). По умолчанию модули между Серверами будут поделены поровну

#### **Внимание!**

Если в лицензионном файле и в Axxon-домене только один компьютер, то на него автоматически активируются все приобретенные модули.

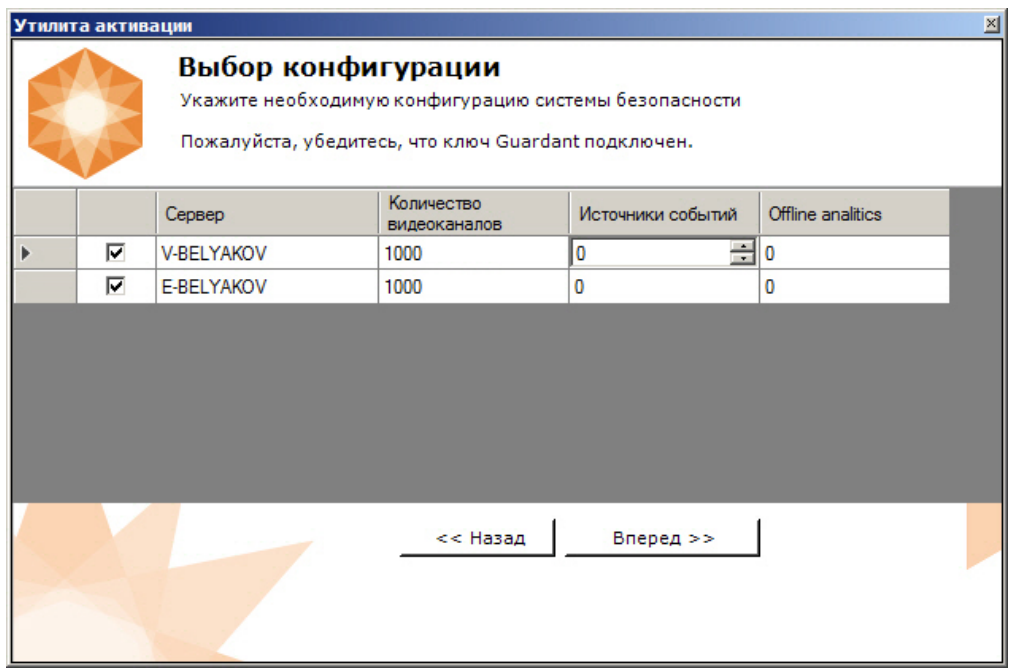

5. Выбрать необходимо количество модулей для активации и нажать кнопку **Вперед**.

Будет отправлен запрос на активацию через Интернет.

В случае успешного завершения активации на сервере лицензирования (<https://sale.axxonsoft.com/>), произойдет автоматическая загрузка и распространение лицензионного файла в системе.

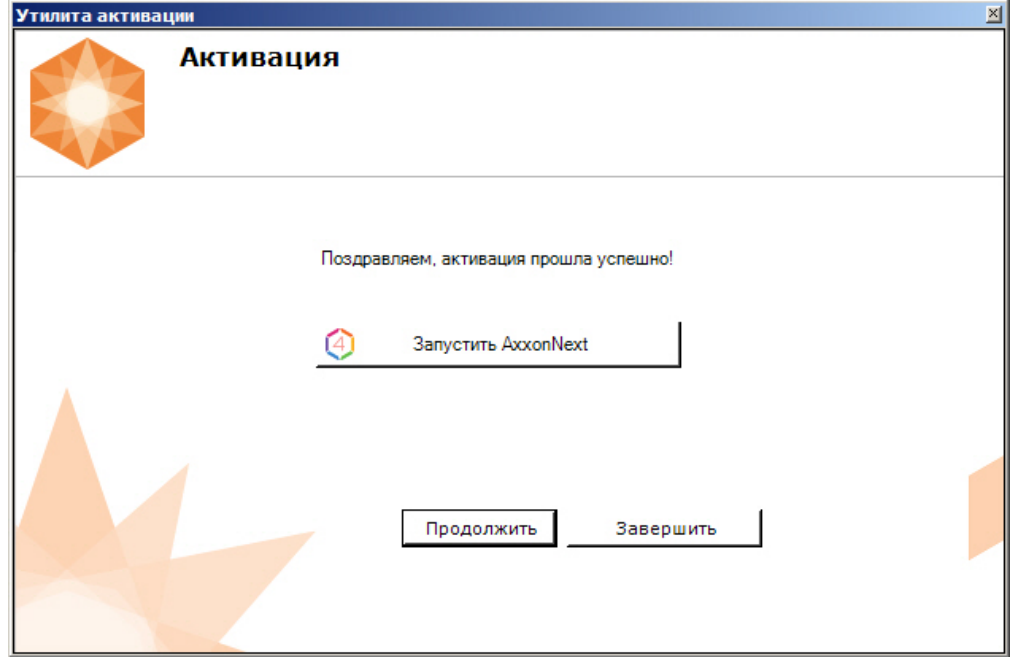

Активация лицензии Axxon Next завершена.

#### **Примечание**

Для возврата на главную страницу утилиты активации необходимо нажать кнопку **Продолжить**, для выхода - **Завершить,** для закрытия утилиты и запуска Клиента Axxon Next - **Запустить AxxonNext.**

В том случае, если на компьютере нет соединения с интернетом, будет предложено сохранить файл запроса на активацию любым из предложенных способов:

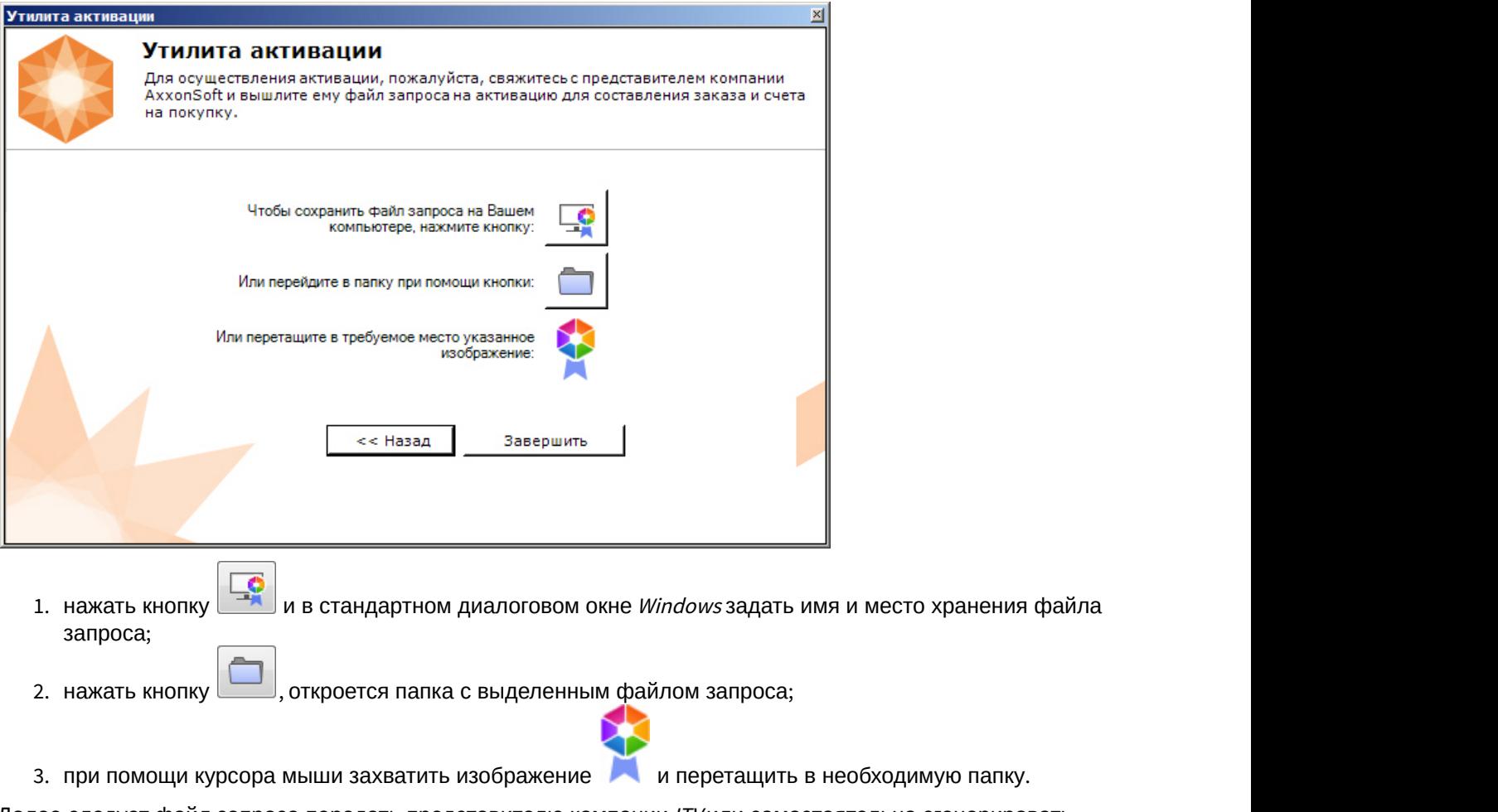

Далее следует файл запроса передать представителю компании ITV или самостоятельно сгенерировать лицензионный файл на сервере лицензирования (см. [Генерация лицензионного файла](https://doc.axxonsoft.com/confluence/pages/viewpage.action?pageId=115607651#id---AxxonNext) [Axxon Next\)](https://doc.axxonsoft.com/confluence/pages/viewpage.action?pageId=115607651#id---AxxonNext), а после этого загрузить лицензионный файл в систему (см. [Активация путем распространения лицензионного файла](#page-14-0)).

#### **Внимание!**

Для корректной работы ПК Axxon Next после активации лицензии требуется перезапустить Сервер.

## <span id="page-21-0"></span>5 Обновление лицензии

Обновление лицензии в системе осуществляется по следующей схеме:

- 1. Деактивация установленной лицензии (см. [Деактивация лицензии](#page-23-0)).
- 2. Создание запроса на активацию (см. [Создание запроса на активацию](#page-12-1)) и оплата лицензии.
- 3. Активация лицензии в системе (см. [Активация путем ввода серийного номера](#page-17-0), [Активация путем](#page-14-0) [распространения лицензионного файла](#page-14-0)).

#### **Примечание**

Второй пункт опускается, если необходимо активировать уже оплаченные возможности системы.

# <span id="page-22-0"></span>6 Перенос лицензии на другой компьютер c сохранением конфигурации

Перенос лицензии ПК Axxon Next с сохранением конфигурации на другой компьютер возможен только при лицензировании связкой лицензионного файла и ключа Guardant и только в том случае, если сетевое имя нового компьютера совпадает с именем старого.

Для переноса лицензии необходимо выполнить следующие действия:

- 1. Сохранить лицензионный файл (см. [Сохранение лицензионного файла](#page-25-1)).
- 2. Удалить ПК Axxon Next с сохранением конфигурации на старом компьютере (см. [Удаление](https://doc.axxonsoft.com/confluence/pages/viewpage.action?pageId=184371165)).
- 3. Скопировать папку с конфигурацией на новый компьютер (по умолчанию C:
- \ProgramData\AxxonSoft\AxxonNext).
- 4. Установить ПК Axxon Next на новом компьютере.
- 5. Распространить в системе лицензионный файл (см. [Активация путем распространения лицензионного](#page-14-0) [файла](#page-14-0)) и вставить ключ Guardant.

Перенос лицензии ПК Axxon Next с сохранением конфигурации на другой компьютер завершен.

# <span id="page-23-0"></span>7 Деактивация лицензии

Для удаления лицензионного файла из системы необходимо выполнить следующие действия:

1. На главной странице утилиты активации выбрать **Деактивировать** и нажать **Далее**.

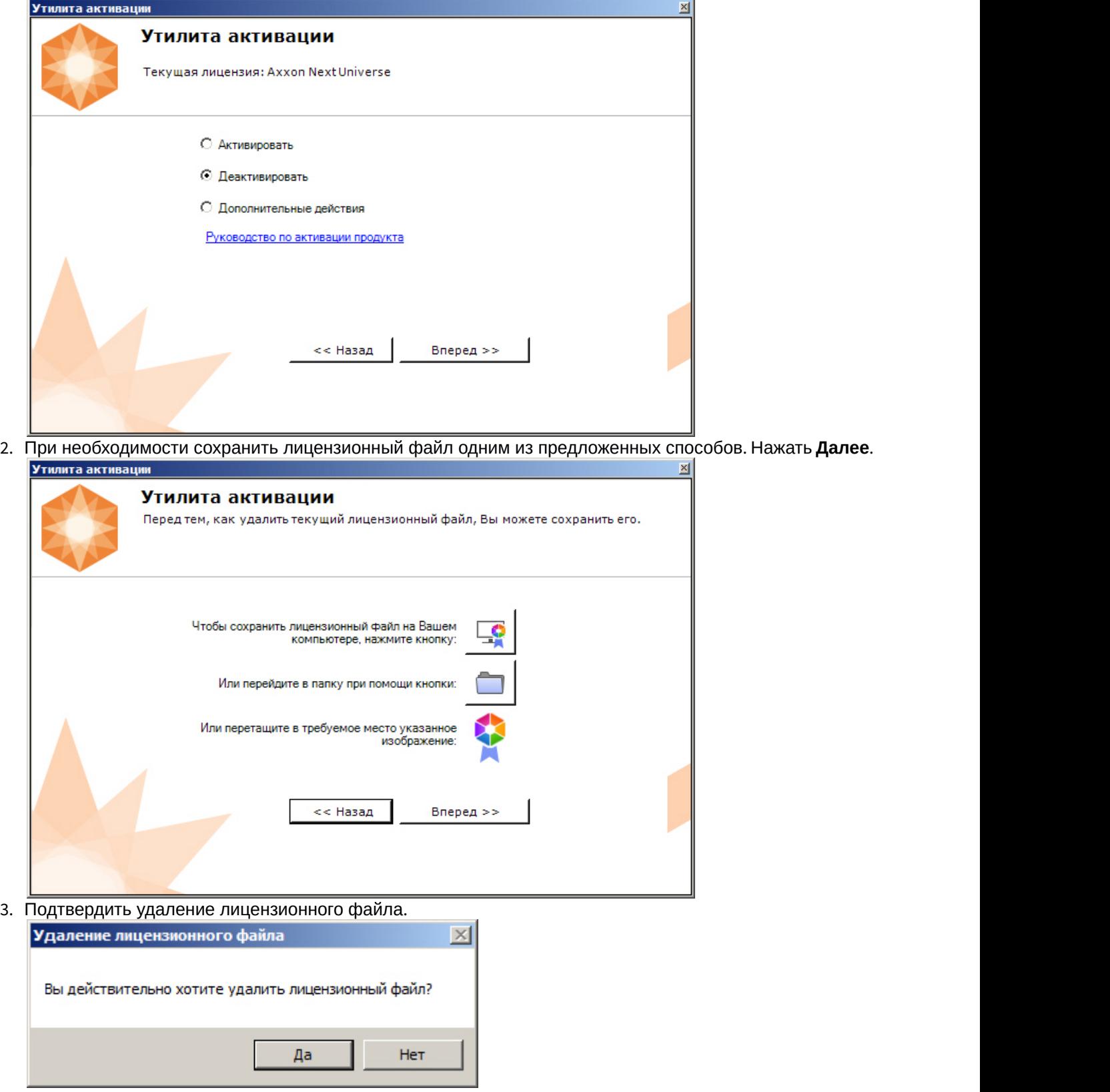

При успешном выполнении операции будет выведено соответствующее сообщение.

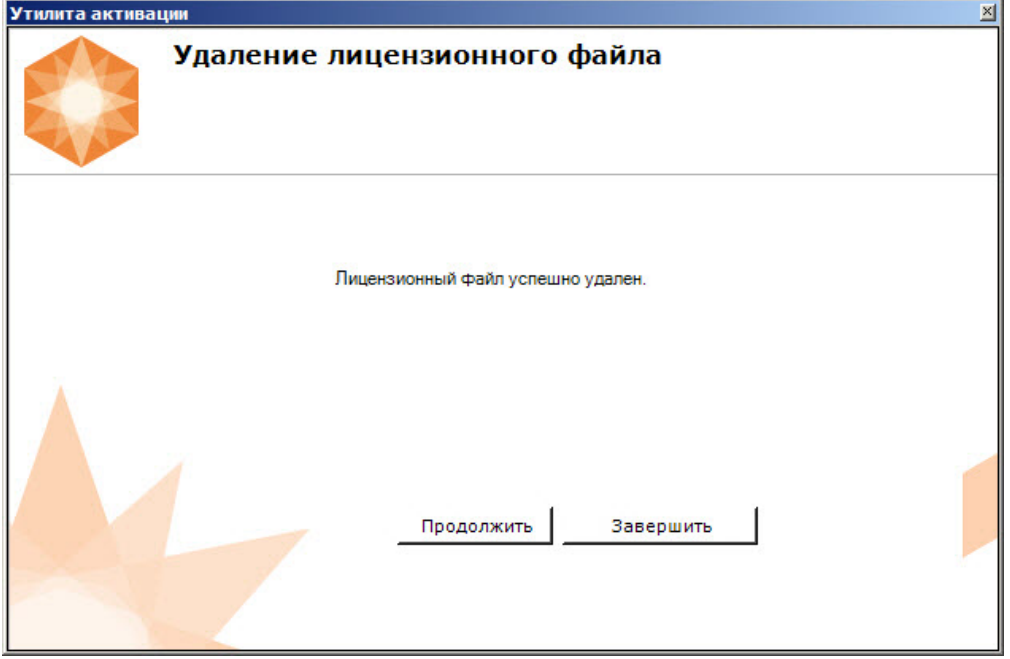

Удаление лицензионного файла из системы завершено. После удаления лицензионного файла из системы произойдет активация демо-лицензии.

#### **Примечание**

Для возврата на главную страницу утилиты активации необходимо нажать кнопку **Продолжить**, для выхода - **Завершить**

# <span id="page-25-0"></span>8 Дополнительные действия в утилите активации

## <span id="page-25-1"></span>8.1 Сохранение лицензионного файла

Для сохранения лицензионного файла необходимо выполнить следующие действия:

1. На главной странице утилиты активации выбрать **Дополнительные действия** и нажать кнопку **Далее**.

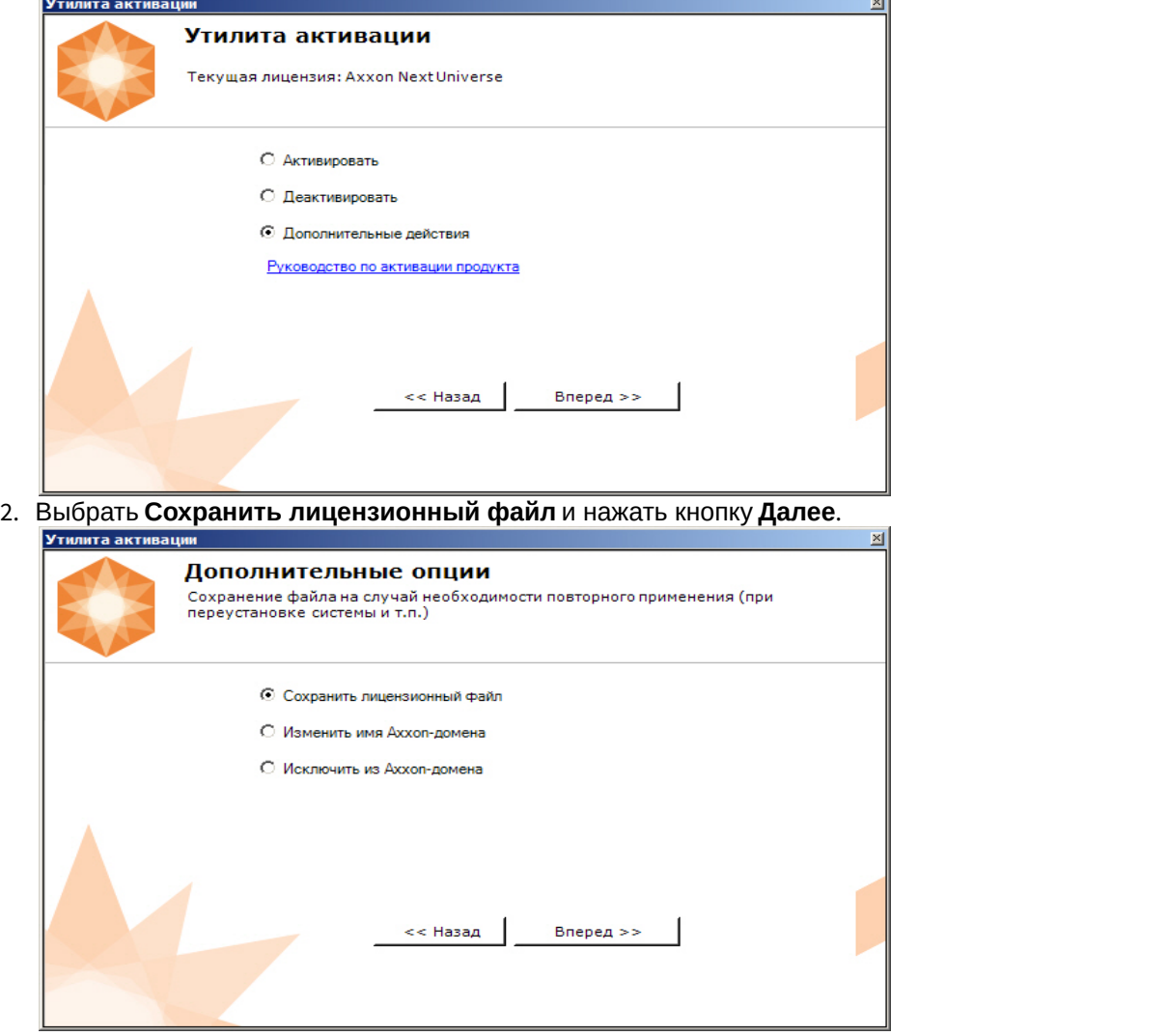

3. Сохранить лицензионный файл одним из следующих способов.

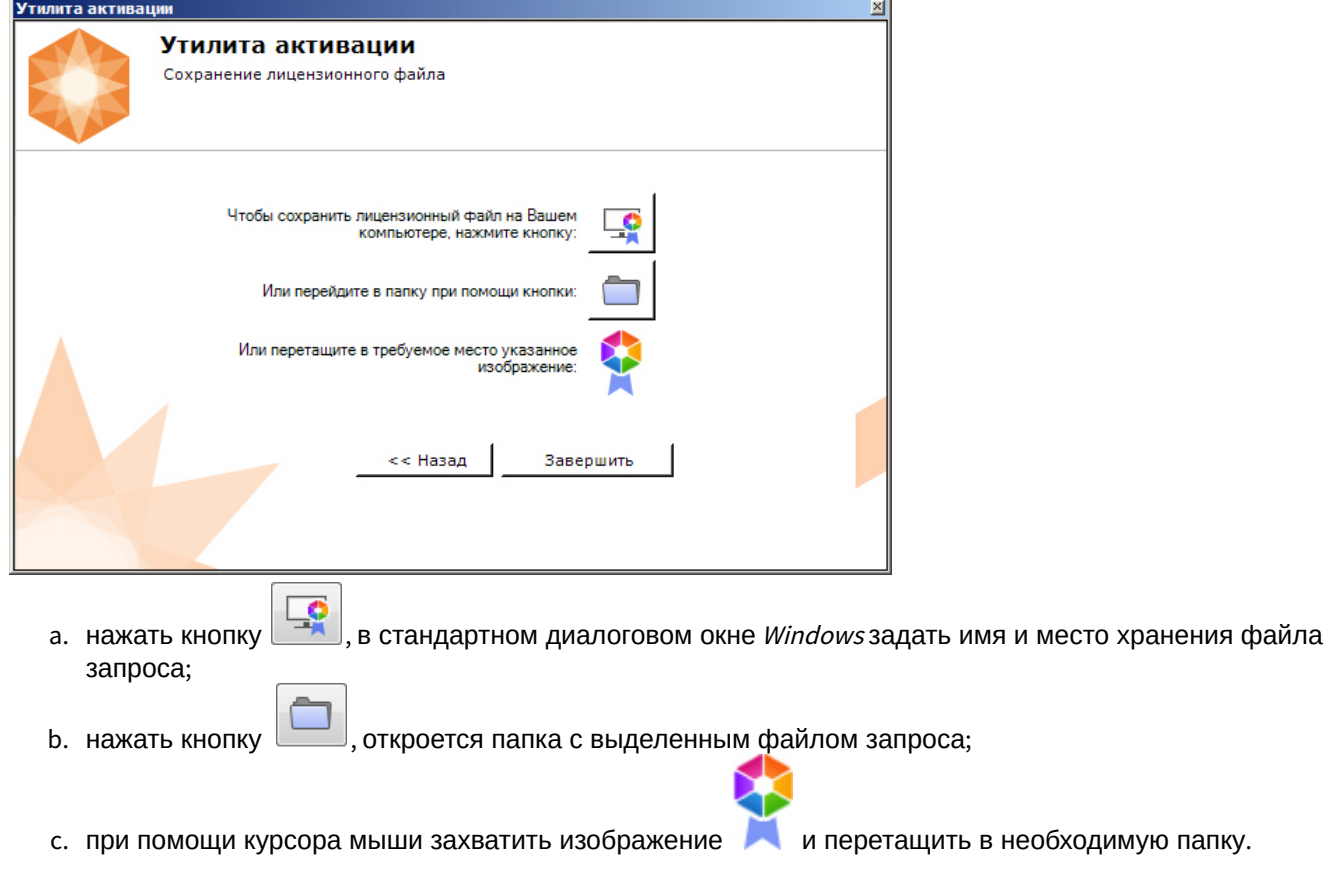

Сохранение лицензионного файла завершено.

#### **Примечание**

Для возврата на главную страницу утилиты активации необходимо нажать кнопку **Назад**, для выхода - **Завершить**

## <span id="page-26-0"></span>8.2 Изменение имени Axxon-домена

Для изменения имени Axxon-домена, заданного при установке системы, необходимо выполнить следующие действия:

1. На главной странице утилиты активации выбрать **Дополнительные действия** и нажать кнопку **Далее**.

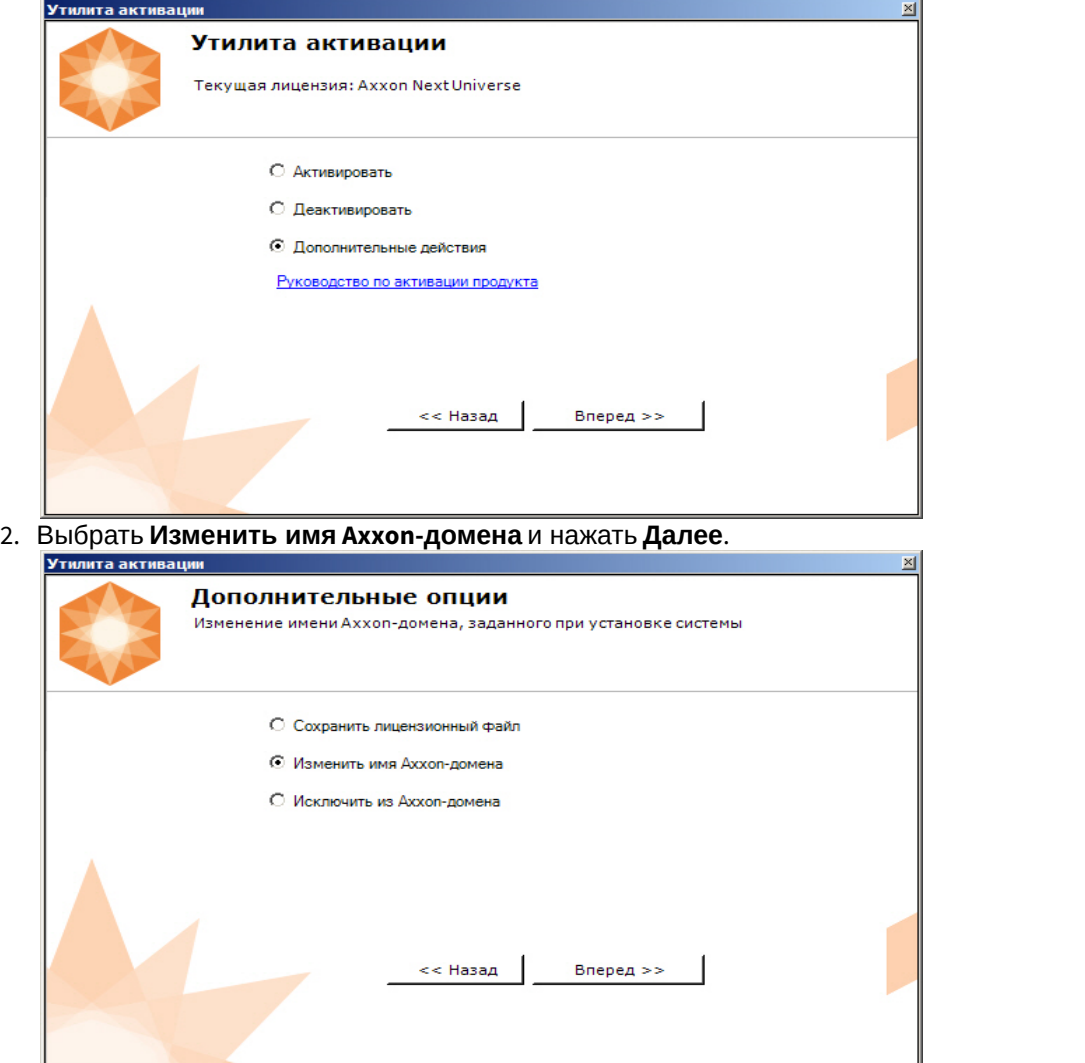

3. Ввести новое имя Axxon-домена и нажать кнопку **Далее**.

#### **Примечание.**

Имя Axxon-домена может содержать только латинские буквы, арабские цифры и знак минуса (**-**). Знак минуса не может быть первым или последним в имени.

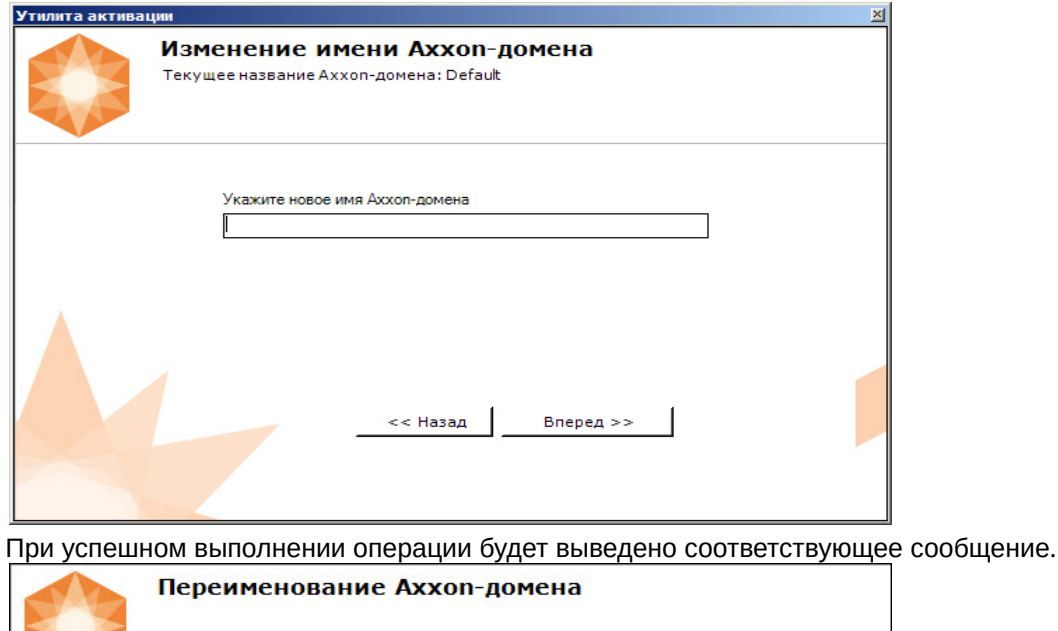

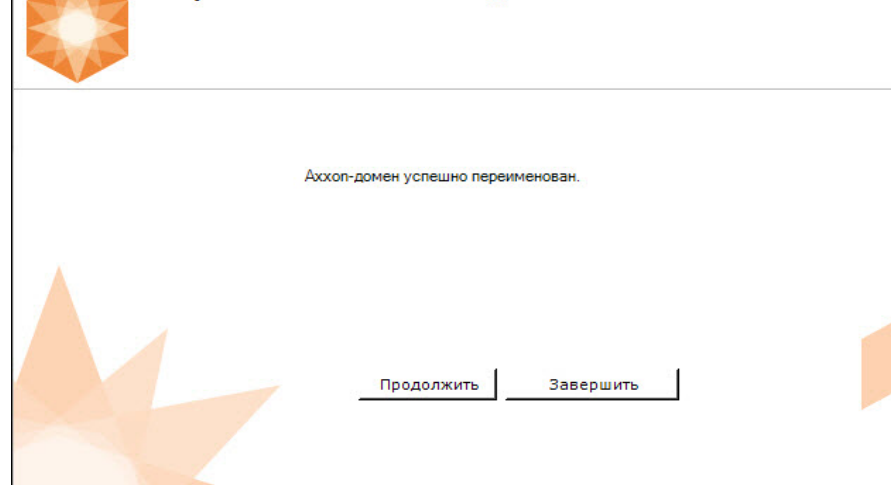

Переименование Axxon-домена завершено.

#### **Примечание**

Для возврата на главную страницу утилиты активации необходимо нажать кнопку **Продолжить**, для выхода - **Завершить**

## <span id="page-28-0"></span>8.3 Исключение текущего Сервера из Axxon-домена

Для исключения Сервера, к которому в данный момент произведено подключение в утилите активации, из Axxonдомена необходимо выполнить следующие действия:

1. На главной странице утилиты активации выбрать **Дополнительные действия** и нажать кнопку **Далее**.

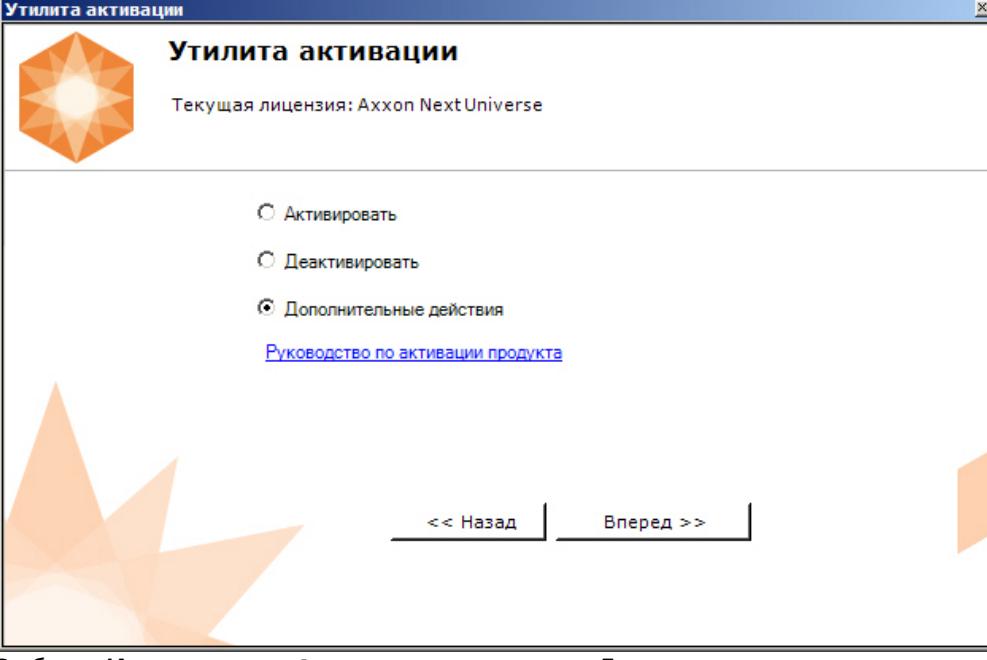

2. Выбрать **Исключить из Axxon-домена** и нажать **Далее**.

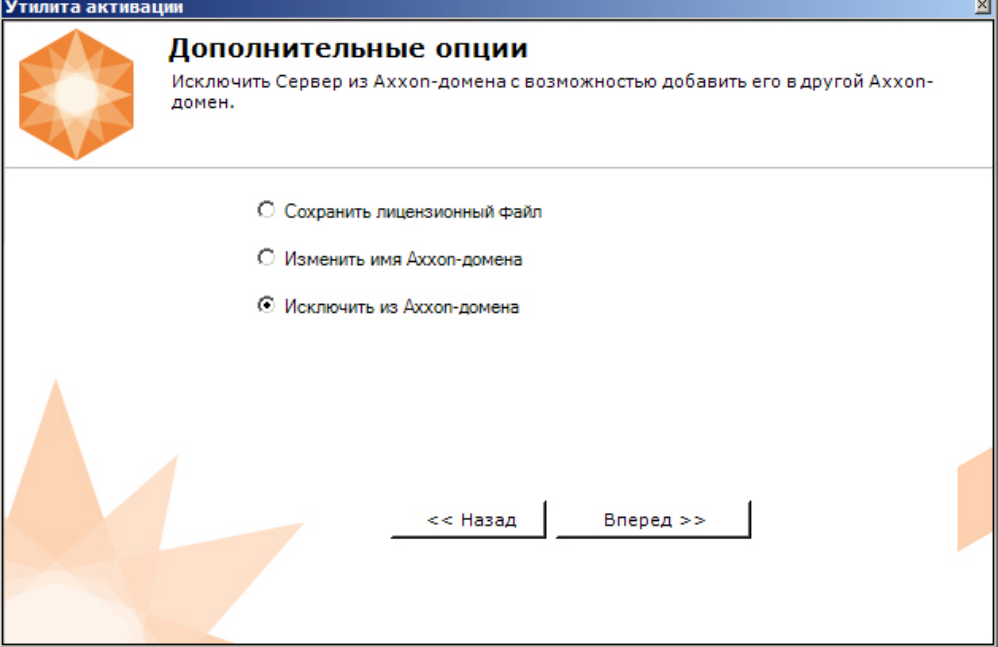

При успешном выполнении операции будет выведено соответствующее сообщение.

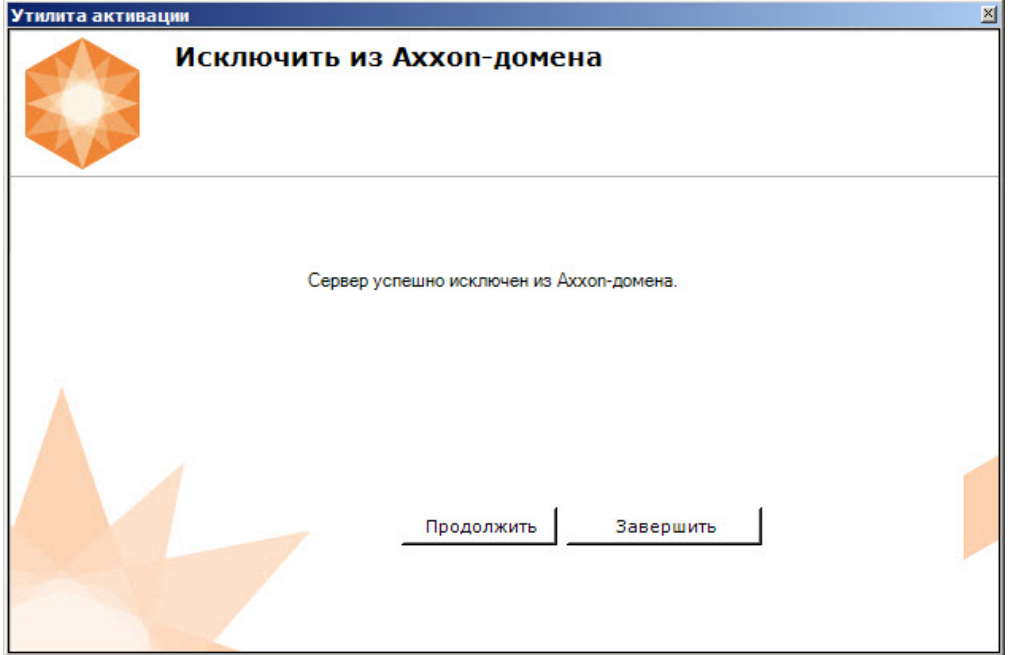

Исключение Сервера из Axxon-домена завершено.

#### **Примечание**

Для возврата на главную страницу утилиты активации необходимо нажать кнопку **Продолжить**, для выхода - **Завершить**

# <span id="page-31-0"></span>9 Генерация лицензионных файлов через веб-интерфейс сервера лицензирования

#### **На странице:**

- [Генерация лицензионного](#page-31-1) [файла](#page-31-1) [Axxon Next Free](#page-31-1)
- [Генерация лицензионного](#page-32-0) [файла](#page-32-0) [Axxon Next](#page-32-0)

Лицензионный файл можно получить от представителя компании ITV, отправив ему файл запроса, или самостоятельно сгенерировать его на сервере лицензирования

Чтобы сгенерировать лицензионный файл через веб-интерфейс сервера лицензирования, необходим файл запроса на активацию требуемой лицензии программного комплекса Axxon Next.

### <span id="page-31-1"></span>9.1 Генерация лицензионного файла Axxon Next Free

Для генерации лицензионного файла Axxon Next Free необходимо выполнить следующие действия:

1. Перейти в веб-браузере по адресу <https://sale.axxonsoft.com/>.

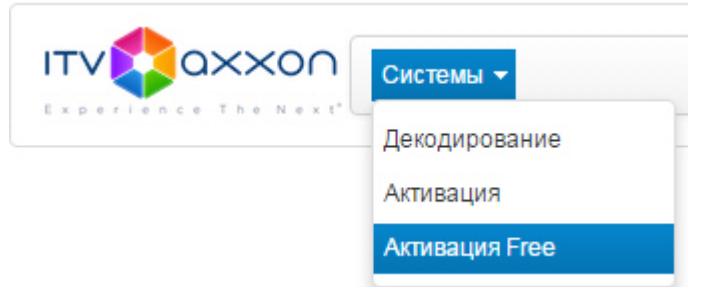

- 2. Перейти по ссылке **Активация Free**.
- 3. Нажать кнопку **Файл** и выбрать файла запроса на активацию.

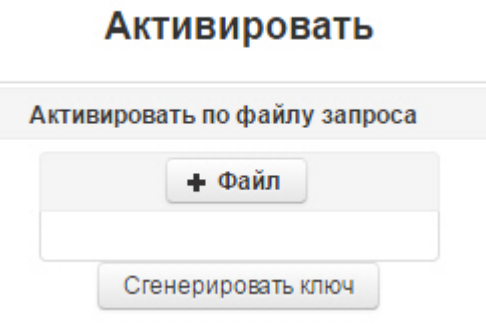

- 4. Нажать кнопку **Сгенерировать ключ**.
- 5. Скачать лицензионный файл **license.key**.

Активировать

Активировать по файлу запроса

Скачать

Генерация лицензионного файла Axxon Next Free завершена.

# <span id="page-32-0"></span>9.2 Генерация лицензионного файла Axxon Next

Самостоятельная генерация лицензионного файла Axxon Next возможна только при наличии в запросе на активацию серийного номера продукта. Серийный номер продукта предоставляется после оплаты. Для генерации лицензионного файла необходимо выполнить следующие действия:

1. Перейти в веб-браузере по адресу <https://sale.axxonsoft.com/>.

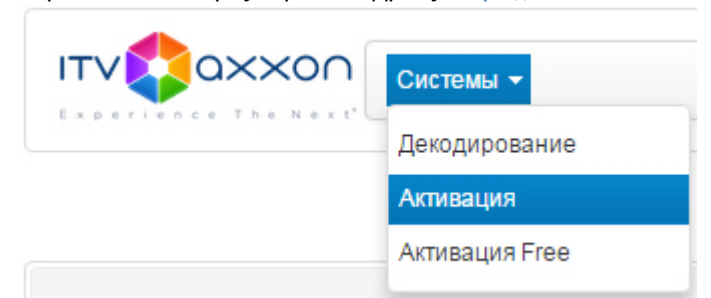

- 2. Перейти по ссылке **Активация**.
- 3. Нажать кнопку **Файл** и выбрать файла запроса на активацию.

### **Активировать**

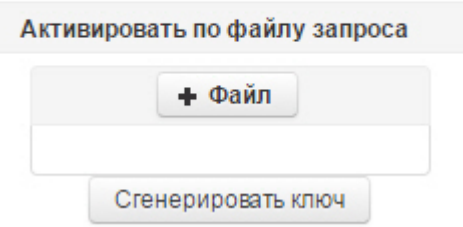

4. Нажать кнопку **Сгенерировать ключ**.

 $\Delta$ 

5. Скачать лицензионный файл **license.key**.

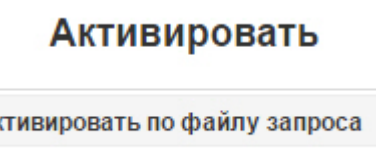

Скачать

Генерация лицензионного файла Axxon Next завершена.